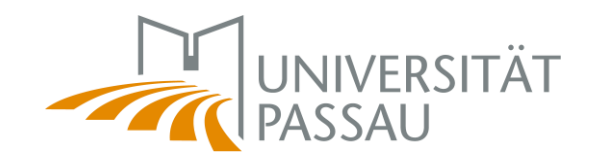

# Handbuch Prüfungsmanagementsystem HISinOne-EXA

Für die Rolle *Prüfer-Vertreter/-in*

HISinOne-EXA Version 23.06 Erstellung Handbuch: EXA-Management Universität Passau | Stand: März 2024

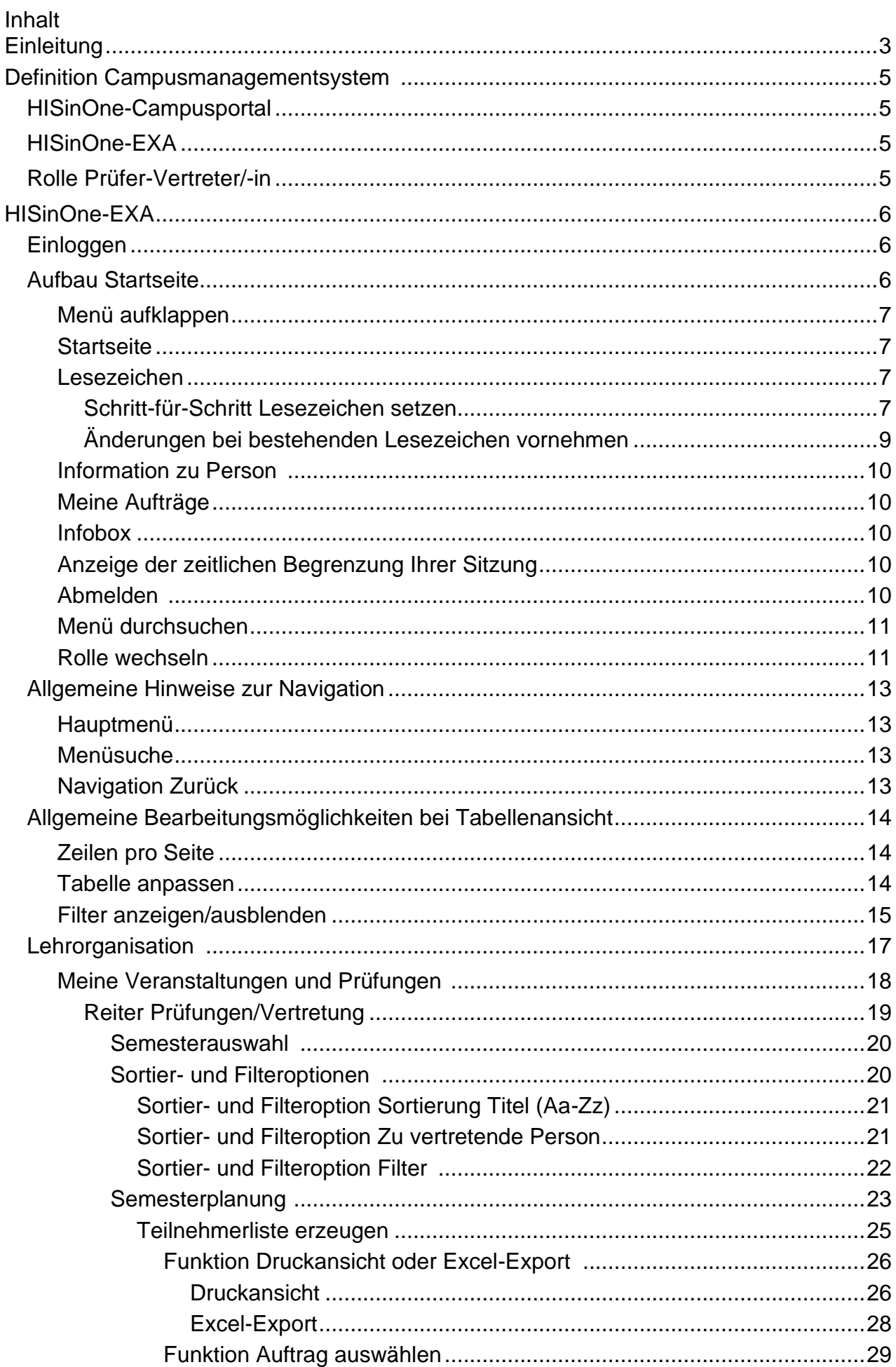

<span id="page-2-0"></span>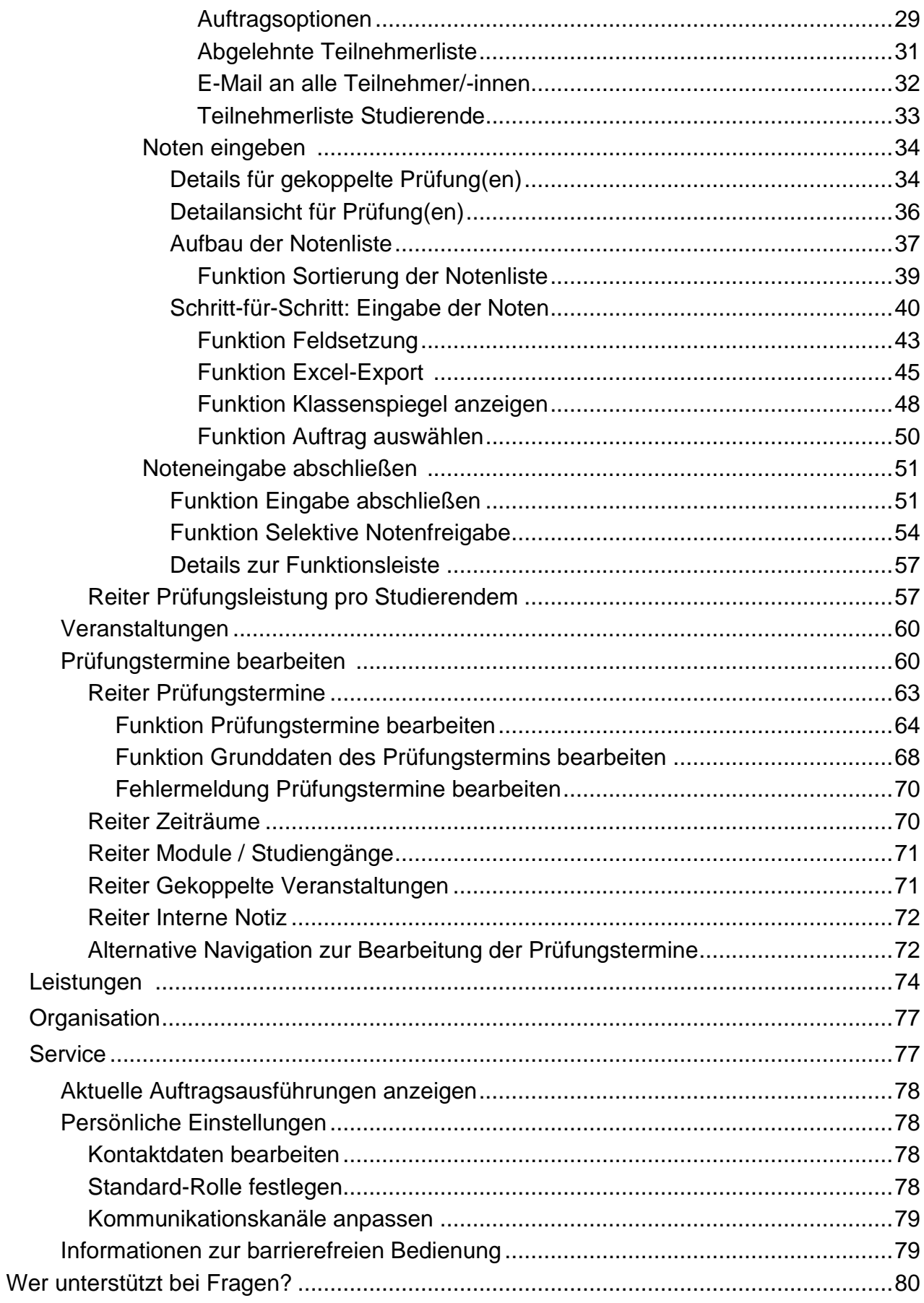

# **Einleitung**

Dieses Handbuch erläutert das Prüfungsmanagement innerhalb HISinOne-EXA für die Rolle Prüfer-Vertreter/-in. Am Beginn steht eine allgemeine Definition zum System und der Rolle der Prüfer-Vertretung. Daran anschließend werden alle in der Rolle zur Verfügung stehenden Menüpunkte und Ihre Funktionen beschrieben. Das Handbuch kann daher allen Prüfer-Vertreter/-innen als Anleitung innerhalb der täglichen Prüfungsverwaltung dienen.

Aufgewertet wird das Handbuch mit Abbildungen, Empfehlungen und Hinweisen.

# <span id="page-4-0"></span>**Definition Campusmanagementsystem**

# <span id="page-4-1"></span>HISinOne-Campusportal

Das HISinOne-Campusportal ist unser Campusmanagementsystem (CMS), das sich aus mehreren Modulen zusammensetzt (u.a. APP - Bewerbungsmanagement, STU - Studierendenmanagement und EXA - Prüfungsmanagement). In diesem System wird der Student-Life-Cycle der Studierenden von der Bewerbung und Einschreibung über die Prüfungsverwaltung bis hin zur Zeugnisausstellung abgebildet und verwaltet. Aufgrund verschiedener Aufgaben greifen daher die unterschiedlichsten Akteur/-innen der Universität Passau – Verwaltungsangestellte, Lehrpersonal, Wissenschaftliche Mitarbeiter/-innen und Studierende – auf dasselbe Campusmanagementsystem zu.

# <span id="page-4-2"></span>HISinOne-EXA

EXA, leitet sich vom englischen Wort *examination*, also Prüfung, ab und dient der Prüfungsverwaltung von Studierenden. Teile dieser Funktionen sind z.B. Studien- und Prüfungsordnungs-Abbildung, Prüfungsanmeldung, Noteneingabe, Noteneinsicht für die Studierenden und Zeugniserstellung.

# <span id="page-4-3"></span>Rolle Prüfer-Vertreter/-in

In der Rolle der Prüfer-Vertretung kann stellvertretend für Lehrpersonal, welche als durchführende Prüfer-/innen tätig sind, die Prüfungsverwaltung vorgenommen werden. Wichtig ist daher, dass Lehrende von Veranstaltungen, die mit einer Prüfung abschließen, immer über die Rolle Prüfer/-in im Campusportal verfügen.

Die Beantragung der Rolle Prüfer-Vertreter/-in inklusive aller Rechte erfolgt mittels [Benutzerantrag](https://www.zim.uni-passau.de/fileadmin/dokumente/einrichtungen/zim/formulare/ZIM-Benutzerantrag.pdf) über den ZIM-Support der Universität Passau. Der ZIM-Support vergibt die Prüfer-Vertretungs-Rollen und weist den Personen die angeführten Prüfer/-innen zu. So können Personen in ihrer Rolle als Prüfer-Vertreter/-innen die Prüfungsverwaltung für Lehrpersonal übernehmen. Zu den Hauptaufgaben in der laufenden Prüfungsverwaltung im Campusportal zählen die Eintragungen der Bewertungen, der Eintrag des rechtlich verbindlichen Prüfungsdatums und die Notenfreigabe.

# <span id="page-5-0"></span>**HISinOne-EXA**

# <span id="page-5-1"></span>Einloggen

Um in HISinOne-EXA das Prüfungsmanagement vorzunehmen, loggen Sie sich mit Ihrer ZIM-Kennung im Campusportal der Universität Passau ein.

[https://campus.uni-passau.de](https://campus.uni-passau.de/)

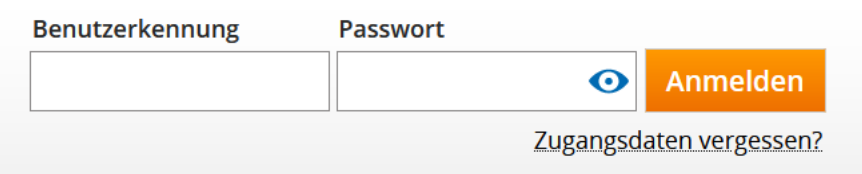

**Hinweis:** Das Campusportal ist für die Rolle Prüfer-Vertreter/-in nur innerhalb des uni-internen Netzwerks zu erreichen. Wenn Sie im Homeoffice arbeiten, brauchen Sie eine Verbindung via Citrix oder VPN, um das Prüfungsmanagement im Campusportal vornehmen zu können.

# <span id="page-5-2"></span>Aufbau Startseite

Nach dem Einloggen gelangen Sie auf die Startseite des Campusportals. Auf der Startseite werden Ihnen die wichtigsten Menüpunkte und Funktionen angezeigt, mit denen Sie schnellstmöglich zu allen Unterpunkten navigieren können.

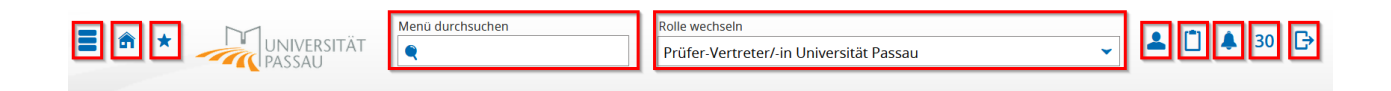

Die Funktionen der im oberen Bereich angeführten Icons werden im Folgenden beschrieben.

Bereich links:

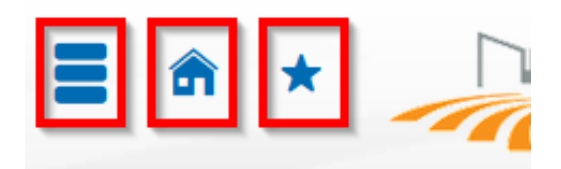

# <span id="page-6-0"></span>Menü aufklappen

Über "Menü aufklappen" (Icon drei Balken) gelangen Sie zu den Untermenüpunkten "Lehrorganisation", "Leistungen", "Organisation" und "Service".

# <span id="page-6-1"></span>**Startseite**

Über "Startseite" (Icon Haus) gelangen Sie von allen Untermenüpunkten mit einem Klick auf die Startseite zurück.

### <span id="page-6-2"></span>Lesezeichen

Über "Lesezeichen" (Icon Stern) können Sie Lesezeichen setzen oder bereits gesetzte verwalten und ein Tastenkürzel anlegen.

#### <span id="page-6-3"></span>Schritt-für-Schritt Lesezeichen setzen

Schritt 1:

Navigieren Sie sich in den gewünschten Untermenüpunkt, für den Sie ein Lesezeichen setzen wollen. Zum Beispiel: "Startseite" - "Lehrorganisation" - "Meine Veranstaltungen und Prüfungen".

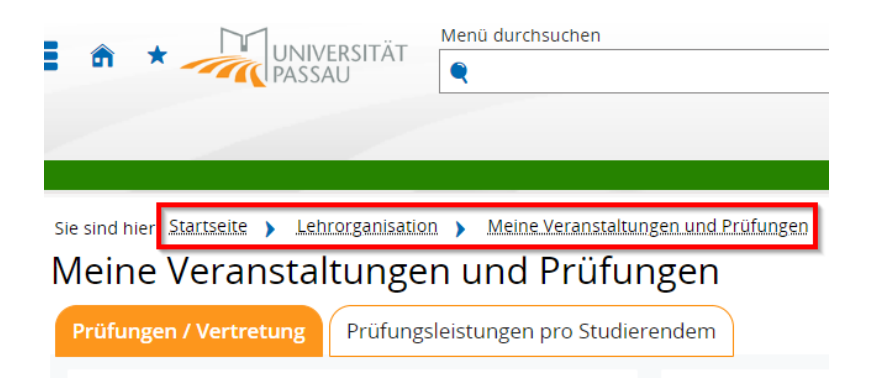

Schritt 2:

Klicken Sie auf das Stern-Icon "Lesezeichen erstellen". Es öffnet sich ein Pop-Up-Fenster. Klicken Sie auf "Lesezeichen erstellen".

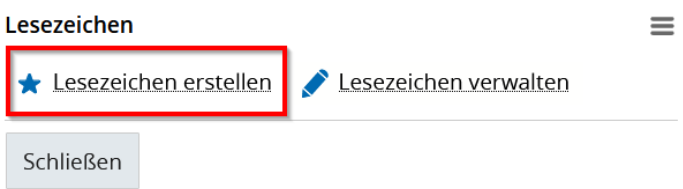

#### Schritt 3:

EXA schlägt Ihnen bei "Lesezeichen verwalten" standardmäßig den Titel des aufgerufenen Menüpunktes vor, den Sie individuell anpassen können. Fügen Sie bei Bedarf ein Tastenkürzel hinzu und speichern Sie.

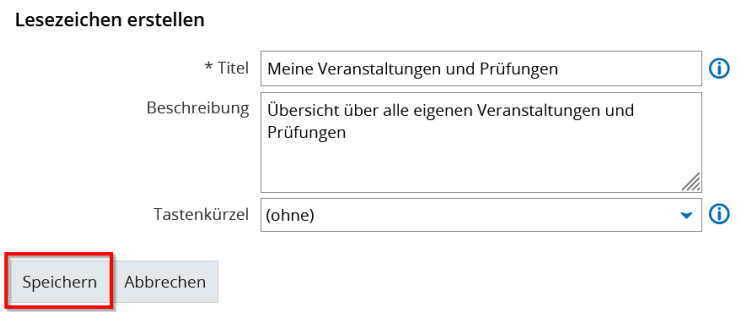

#### Schritt 4:

Das Lesezeichen ist gesetzt und wird Ihnen unter Lesezeichen angezeigt. Wenn Sie den Untermenüpunkt aufrufen wollen, klicken Sie auf das Icon Stern und den Titel des soeben neu gesetzten Lesezeichens.

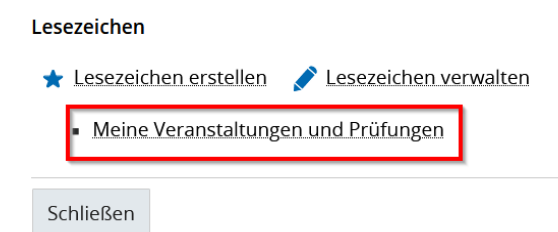

### <span id="page-8-0"></span>Änderungen bei bestehenden Lesezeichen vornehmen

Wenn Sie Änderungen bei bestehenden Lesezeichen vornehmen wollen, klicken Sie auf das Icon "Lesezeichen" und "Lesezeichen verwalten".

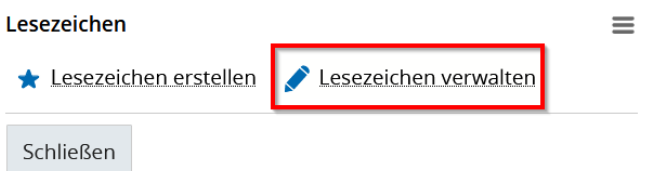

So können Sie bestehende Lesezeichen löschen oder Bearbeitungen vornehmen, wie zum Beispiel Tastenkürzel oder Namen ändern.

Meine Lesezeichen

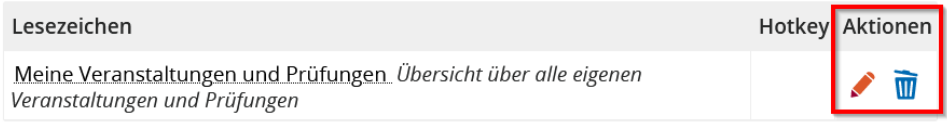

Schließen

Bereich rechts:

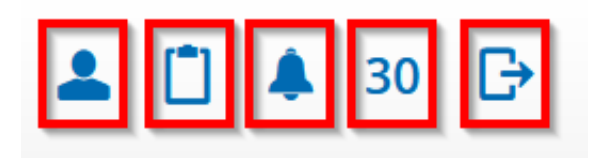

## <span id="page-9-0"></span>Information zu Person

Über "Information zu eigener Person" (Icon Person) erhalten Sie Informationen über Ihre aktuelle Rolle innerhalb des Systems.

# <span id="page-9-1"></span>Meine Aufträge

Über "Meine Aufträge" (Icon Klemmbrett) werden Ihnen Ihre zuletzt ausgeführten Aufträge angezeigt. Sie können von dort aus direkt in den Untermenüpunkt "Service" - "Aktuelle Auftragsausführung" navigieren und Auftragsausführungen suchen und anzeigen lassen. Diese Funktion kann für die Prüfungsverwaltung aber ignoriert werden.

# <span id="page-9-2"></span>Infobox

Über "Infobox" (Icon Glocke) werden Ihnen Ihre Meldungen angezeigt. Zudem können Sie Ihre Kommunikationskanäle über "Meine Kommunikationskanäle" anpassen. Diese Funktion kann für die Prüfungsverwaltung aber ignoriert werden.

# <span id="page-9-3"></span>Anzeige der zeitlichen Begrenzung Ihrer Sitzung

Bei "Anzeige der zeitlichen Begrenzung Ihrer Sitzung" (Icon Zahl) wird Ihnen die bei Inaktivität verbleibende Zeit bis zur automatischen Abmeldung vom System angezeigt. Die Standardeinstellung beträgt 30 Minuten. Sofern Sie keine Aktionen innerhalb HISinOne-EXA vornehmen, zählt das System bis 0 und meldet Sie dann automatisch ab. Sobald Sie eine Funktion im System ausführen, springt der Zähler wieder auf 30 Minuten. Sollte nach 25 Minuten keine Aktion innerhalb des Systems durchgeführt werden, erscheint ein Pop-Up-Fenster. Innerhalb dieses Fensters können Sie auswählen, ob Sie angemeldet bleiben wollen oder nicht.

# <span id="page-9-4"></span>Abmelden

Ganz rechts außen bei "Abmelden" (Icon Tür) können Sie sich von HISinOne-EXA abmelden.

Bereich mittig:

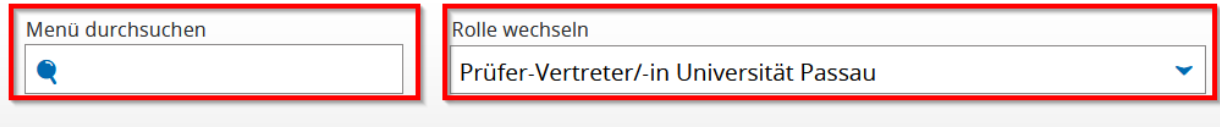

### <span id="page-10-0"></span>Menü durchsuchen

Im mittleren Bereich finden Sie rechts neben dem Logo der Universität Passau das Freitext-Suchfeld "Menü durchsuchen". Hier können Sie nach bestimmten Begriffen suchen. Das System zeigt Ihnen jene Menüpunkte an, die in Ihrer aktuell eingestellten Rolle zugänglich sind. Bei Klick auf einen der Menüpunkte können Sie dadurch schneller zu einem Untermenüpunkt gelangen. Ebenso dienlich ist die Funktion, wenn Sie entweder den genauen Pfad eines Untermenüpunktes oder die genaue Bezeichnung des Menünamens nicht genau kennen.

Beispiel: Suche nach "Prüfung":

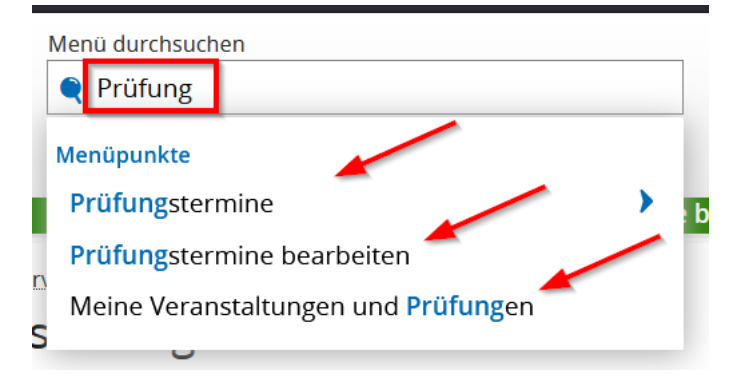

In der Rolle der Prüfer-Vertreter/-in sind zum Bespiel drei Menüpunkte zum Begriff "Prüfung" auswählbar.

### <span id="page-10-1"></span>Rolle wechseln

Rechts neben der Menüsuche befindet sich die Information in welcher Rolle Sie gerade im System eingeloggt sind. Wenn Sie über mehr als eine Rolle verfügen, dann können Sie bei "Rolle wechseln" innerhalb des Systems die Rollen wechseln. Klicken Sie hierzu auf den Pfeil nach unten. Es öffnet sich ein Drop-Down-Menü in dem Ihnen all Ihre zugewiesenen Rollen angezeigt werden. Klicken Sie auf die gewünschte Rolle und wechseln Sie die Rolle, ohne sich ab- und neu anmelden zu müssen.

Rolle wechseln ▼ Prüfer-Vertreter/-in Universität Passau  $\triangleright$ Benutzer-Administrator/-in Universität Passau EXA-Lesezugriff Universität Passau المنافذ المتحامين المتعادل

**Hinweis:** Nicht in jeder Rolle werden die gleichen Menüpunkte angezeigt. Verfügen Sie zum Beispiel über mehrere Rollen und finden einen bestehenden Menüpunkt nicht, dann versichern Sie sich über "Rolle wechseln" ob Sie in der gewünschten Rolle im System sind.

# <span id="page-12-0"></span>Allgemeine Hinweise zur Navigation

Nachfolgend finden Sie einen Überblick, wie Sie sich schnellstmöglich durch das System navigieren.

# <span id="page-12-1"></span>Hauptmenü

Über das Hauptmenü (Icon drei Balken) können Sie jederzeit, unabhängig davon in welchem Menüpunkt Sie sich aktuell befinden, zu anderen Menüpunkten wechseln. Sie finden das Hauptmenü zu jeder Zeit oben links. Eine ausführliche Beschreibung dieser Funktion finden Sie unter ["Menü aufklappen"](#page-6-0).

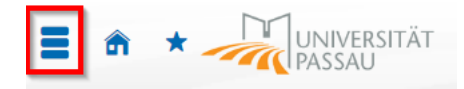

# <span id="page-12-2"></span>Menüsuche

Im oberen, mittleren Bereich jeder Ansicht, können Sie jederzeit nach bestimmten Begriffen und weiteren Menüpunkten suchen, unabhängig davon, wo Sie sich gerade befinden. Das System zeigt Ihnen jene Menüpunkte an, die in Ihrer aktuell eingestellten Rolle zugänglich sind. Bei Klick auf einen der Menüpunkte können Sie dadurch schneller zu einem Untermenüpunkt gelangen. Eine ausführliche Beschreibung dieser Funktion finden Sie unter ["Menü durchsuchen"](#page-10-0).

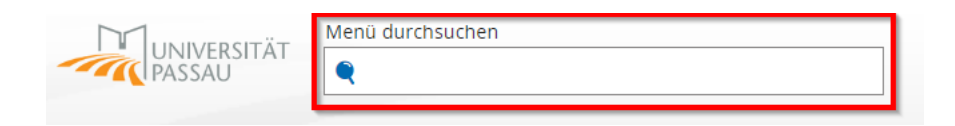

# <span id="page-12-3"></span>Navigation Zurück

Sie haben in jedem Menüpunkt und jeder Funktion die Möglichkeit zur vorherigen Seite zurückzugelangen. Klicken Sie dafür auf den Button "Zurück" oder "Zurück zur Übersicht". Diesen finden Sie immer ober- oder unterhalb Ihrer aktuellen Ansicht.

Sie sind hier: Startseite > Lehrorganisation > Meine Veranstaltungen und Prüfungen Meine Veranstaltungen und Prüfungen Auftrag auswählen Zurück

# <span id="page-13-0"></span>Allgemeine Bearbeitungsmöglichkeiten bei Tabellenansicht

# <span id="page-13-1"></span>Zeilen pro Seite

Bei den allermeisten Übersichten in Listenform (z.B. Notenliste) können Sie die Anzahl der Zeilen, die pro Seite angezeigt werden sollen, bearbeiten. Dafür klicken Sie in das weiße Feld neben "Zeilen pro Seite", das sich rechts oberhalb der aktuellen Listenansicht befindet. Tragen Sie hier die entsprechende Anzahl an Zeilen pro Seite ein. Die Eingabe wird mit der Bestätigung per Enter-Taste übernommen. Die maximale Anzahl an Zeilen liegt bei 300 Zeilen.

Zeilen pro Seite (Max:300) Suchergebnis: 2 Ergebnisse | Seite 1 von 1 25

Diese Funktion ist nützlich, um sich möglichst alle Einträge auf einer Seite anzeigen zu lassen und somit keine nachfolgenden Seiten zu vergessen.

### <span id="page-13-2"></span>Tabelle anpassen

Eine Tabelle (z.b. Teilnehmerlisten) kann mittels Anpassung der Spalten individuell angepasst werden.

Klicken Sie dazu rechts oberhalb der Tabelle auf "Tabelle anpassen", um das Menü zur Anpassung zu öffnen.

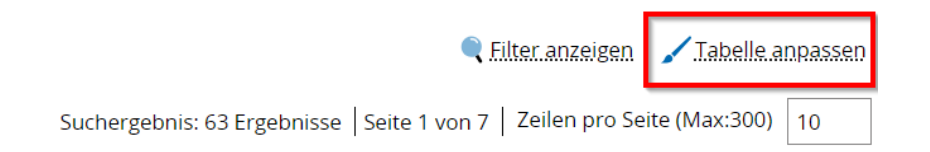

Wählen Sie jene Parameter aus, die Sie für Ihre Tabelle benötigen. Die von Ihnen getroffene Auswahl wird automatisch in die darunterliegende Maske übernommen. Über den Button "Schließen" gelangen Sie zur angepassten Tabelle zurück.

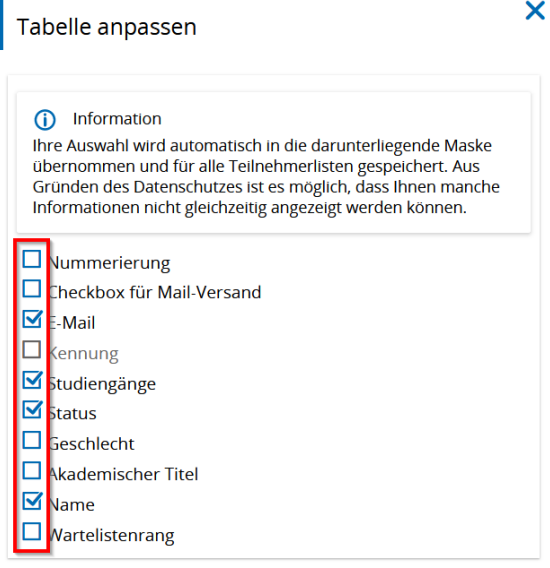

#### Schließen

Beim vorliegenden Beispiel wurden die vier Parameter E-Mail, Studiengänge, Status und Name ausgewählt. Die Tabelle "Teilnehmerliste" zeigt einzig diese Parameter an.

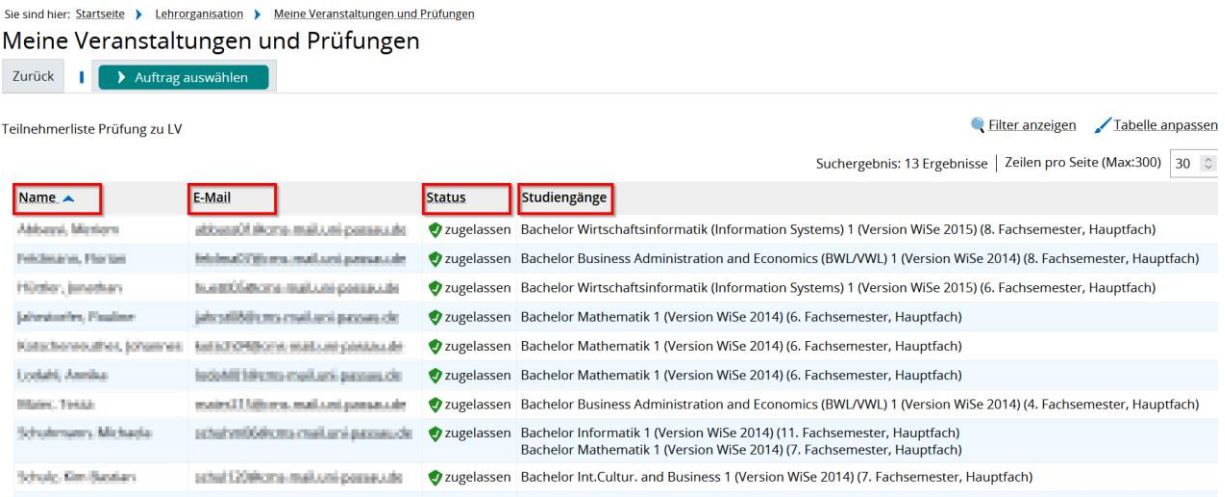

# <span id="page-14-0"></span>Filter anzeigen/ausblenden

Neben der Tabellenanpassung kann zusätzlich innerhalb einer Tabelle gefiltert werden. So können Sie sich zum Beispiel in der Tabelle der Teilnehmerliste alle zugelassenen Studierenden anzeigen lassen oder nur all jene, die die Prüfung bestanden haben. Klicken Sie dazu auf "Filter anzeigen" um das Filter-Menü zu öffnen.

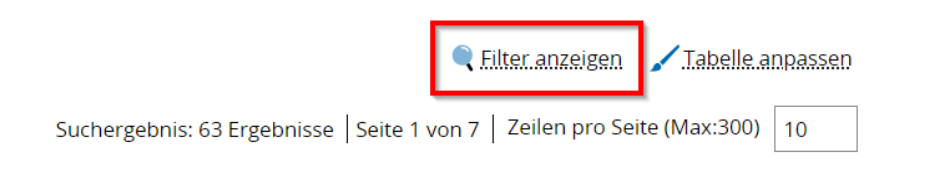

Wählen Sie sodann aus den unterschiedlichen Filtern aus und "Speichern" Sie diese.

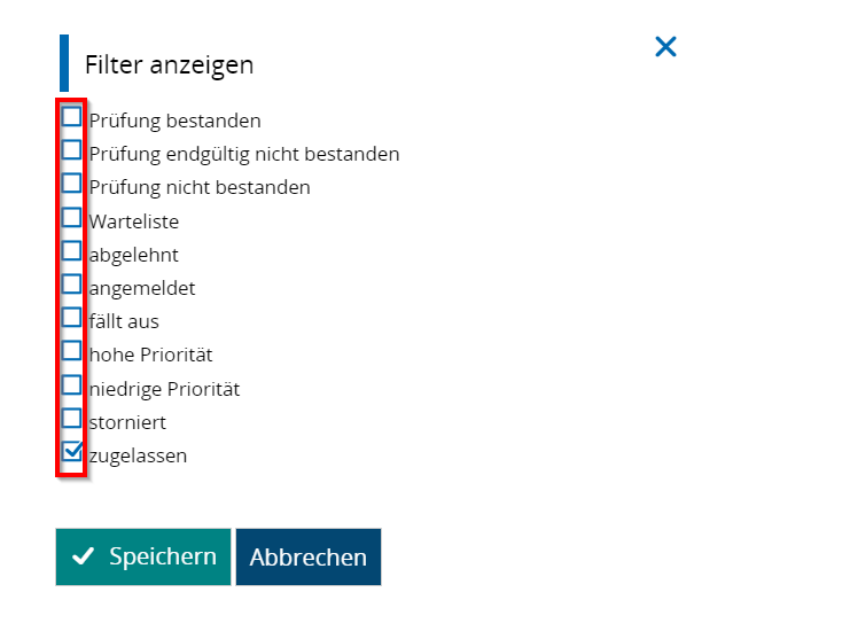

Die von Ihnen getroffene Auswahl wird auf die Tabelle angewendet und nur jene Inhalte werden angezeigt, bei denen der ausgewählte Filter zutrifft.

#### Beim vorliegenden Beispiel: "zugelassen".

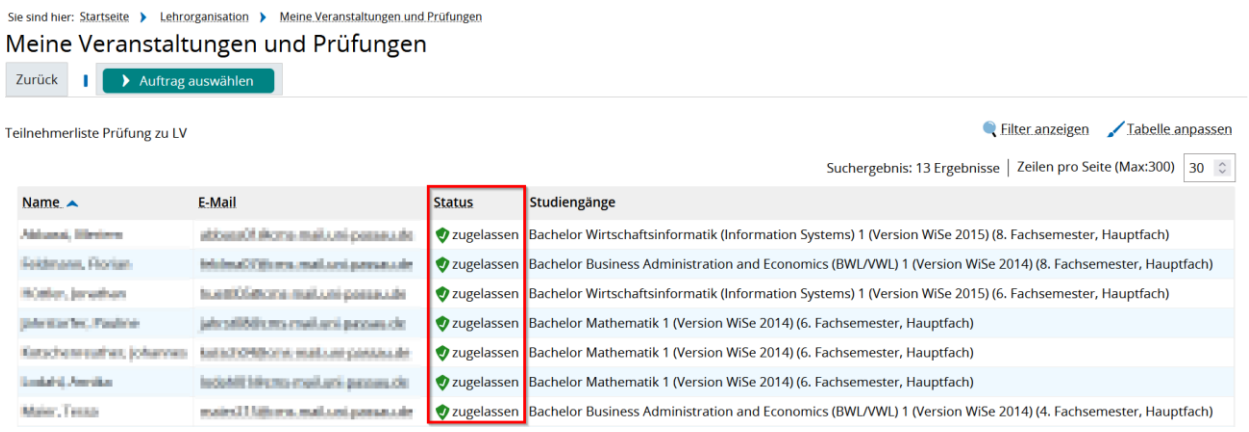

**Hinweis:** Bedenken Sie, dass die dargestellten Inhalte der Tabelle immer vom eingestellten Filter abhängen. Finden Sie zum Beispiel in Ihrer Teilnehmerliste keine oder zu wenige Studierende, dann prüfen Sie welcher Filter für Ihre Teilnehmerliste aktuell eingestellt ist und verändern diesen gegebenenfalls. Der zuletzt eingestellte Filter wird bei einer neuen Sitzung nicht zurückgesetzt.

# <span id="page-16-0"></span>Lehrorganisation

Innerhalb des Menüpunkts "Lehrorganisation" und dessen Untermenüpunkte findet die gesamte Prüfungsverwaltung statt. Daher kann er als der wichtigste Menüpunkt bezeichnet werden.

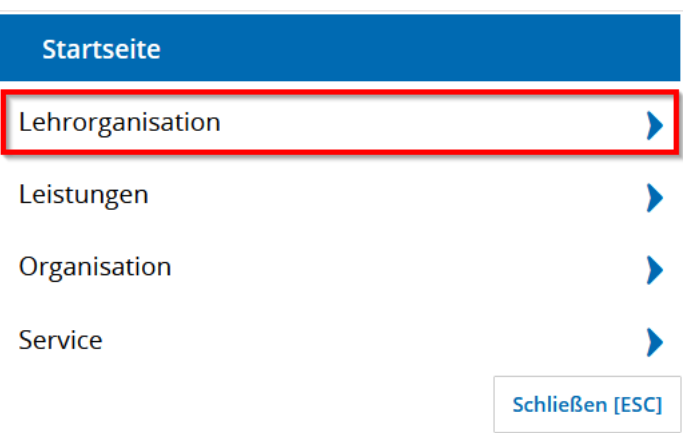

Sie können darin Ihre zu vertretenden Prüfungen zu Veranstaltungen

- gefiltert nach Prüfer/-innen einsehen,
- die Notenverbuchung vornehmen,
- die Prüfungstermine eintragen,
- die Notenfreigabe durchführen und dadurch Ihre Notenverbuchung finalisieren.

Im Folgenden zeigen wir Ihnen die Untermenüpunkte und deren Funktionen.

**Hinweis:** HisinOne-EXA kennt meist mehrere Wege, die zum gleichen Ziel führen. Wenn dies der Fall ist, wird innerhalb dieses Handbuchs auf die alternativen Wege verwiesen. Gerne können Sie für sich herausfinden, wie die Notenverbuchung für Sie am einfachsten ist. Wir empfehlen die Notenverbuchung z.B. über "Lehrorganisation" -"Meine Veranstaltungen und Prüfungen" vorzunehmen anstatt über "Leistungen" -"Noten eingeben".

# <span id="page-17-0"></span>Meine Veranstaltungen und Prüfungen

Navigieren Sie sich innerhalb des Menüpunktes "Lehrorganisation" in den Untermenüpunkt "Meine Veranstaltungen und Prüfungen".

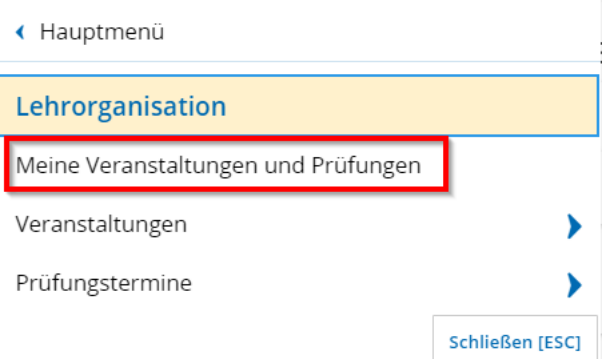

Sie gelangen auf eine Seite von der aus Sie die gesamte Prüfungsverwaltung vornehmen können. Die Prüfungsverwaltung können Sie entweder für die gesamte Prüfung über den Reiter "Prüfungen/Vertretung", oder studierendenbezogen über "Prüfungsleistungen pro Studierendem" durchführen.

Hinweis: Die Noteneingabe über "Prüfungsleistungen pro Studierendem" ist vor allem bei schriftlichen Hausarbeiten von Relevanz, wo Sie die Studierenden nach Matrikelnummern aufrufen und die Notenverbuchung inklusive individueller Eintragung eines Prüfungsdatums (Abgabedatum) verbuchen können (siehe [Reiter](#page-56-1)  [Prüfungsleistung pro Studierendem.](#page-56-1)

#### <span id="page-18-0"></span>Reiter Prüfungen/Vertretung

Im Reiter "Prüfungen/Vertretung" finden Sie in Ihrer Rolle als Prüfer-Vertretung die Prüfungen all jener Prüfer/-innen vor, für die Sie die Prüfungs-Vertretung übernehmen.

Sie sind hier: Startseite > Lehrorganisation > Meine Veranstaltungen und Prüfungen

# Meine Veranstaltungen und Prüfungen

Prüfungen / Vertretung Prüfungsleistungen pro Studierendem

Der Reiter "Prüfungen/Vertretung" ist in zwei Abschnitte geteilt:

- "Semesterauswahl" mit "Sortier- und Filteroptionen" und
- "Semesterplanung".

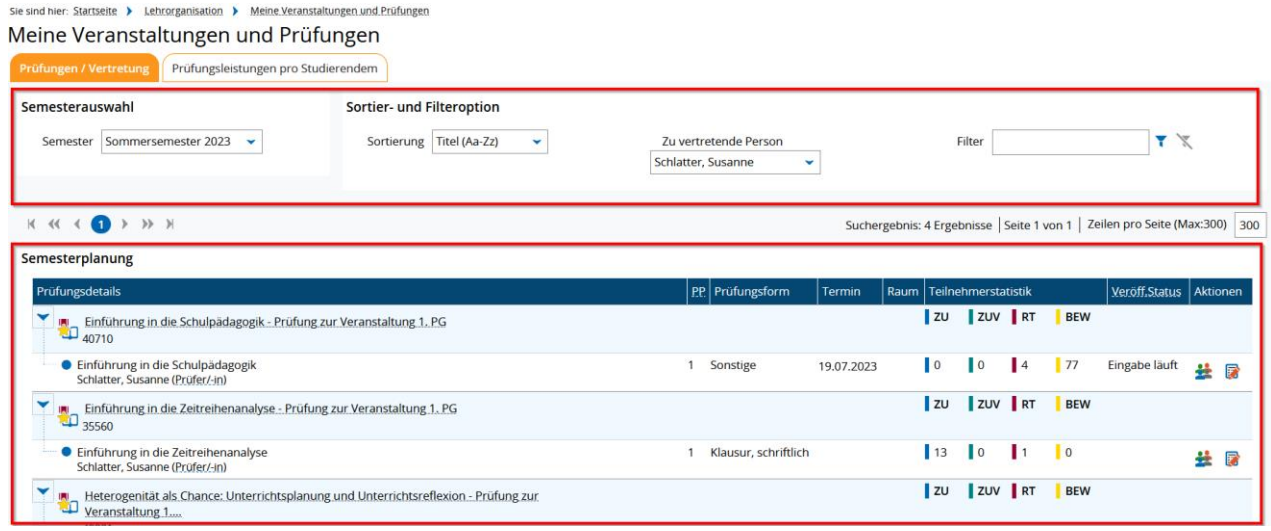

Im oberen Teil befinden sich unterschiedliche Filteroptionen ("Semesterauswahl", "Sortierund Filteroption"). Im unteren Teil werden Ihnen bei "Semesterplanung" die Prüfungen all jener Prüfer/-innen angezeigt, für die Sie die Prüfungs-Vertretung vornehmen. Abhängig davon, wie viele Vertretungen Sie innehaben und wie viele Prüfungen die Dozent/-innen im Semester anbieten, ist die Liste der angezeigten Prüfungen kürzer oder länger.

**Hinweis:** Um eine effiziente und übersichtliche Prüfungsverwaltung durchführen zu können, empfehlen wir die unterschiedlichen Sortier- und Filteroptionen anzuwenden.

#### <span id="page-19-0"></span>**Semesterauswahl**

Bei "Semesterauswahl" können Sie dasjenige Semester auswählen, dessen Prüfungen Sie angezeigt haben wollen. Standardmäßig wird das aktuelle Semester angezeigt.

Wollen Sie Prüfungen eines anderen Semesters einsehen, dann klicken Sie bei "Semesterauswahl" auf den Pfeil nach unten. Es öffnet sich ein Drop-Down-Menü. Wählen Sie das gewünschte Semester aus. Sofort ändert sich bei Semesterplanung die Ansicht und es werden Ihnen die Prüfungen für Ihr ausgewähltes Semester angezeigt.

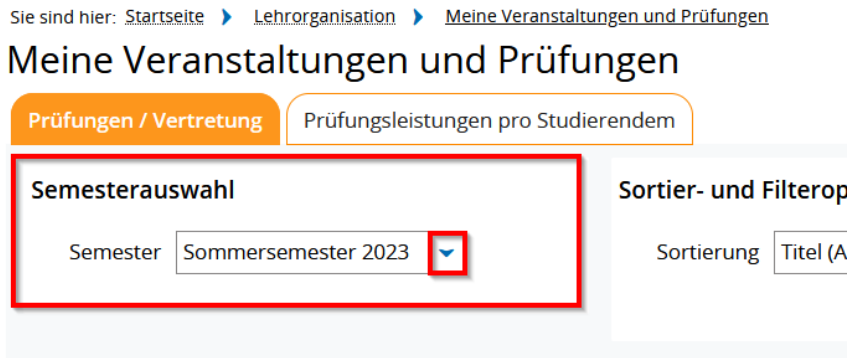

#### <span id="page-19-1"></span>**Sortier- und Filteroptionen**

Neben der Auswahl des Semesters, können Sie Ihre Prüfungen nach drei Sortier- und Filteroptionen sortiert und gefiltert darstellen. Im Folgenden zeigen wir Ihnen die Anwendbarkeit.

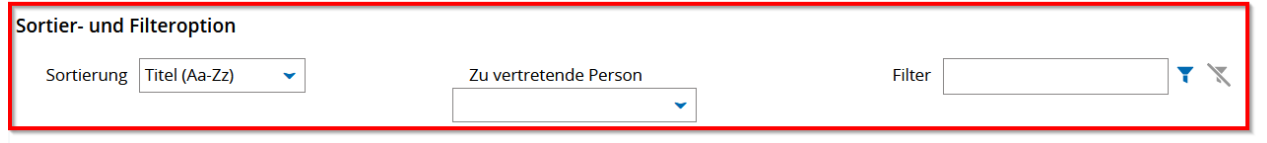

#### <span id="page-20-0"></span>**Sortier- und Filteroption Sortierung Titel (Aa-Zz)**

Die Sortierfunktion nach Titel oder Nummer bietet Ihnen die Möglichkeit sich die einzelnen Prüfungen zu Veranstaltungen entweder auf- oder absteigend nach den Anfangsbuchstaben des Titels oder nach der Veranstaltungsnummer anzeigen zu lassen. Klicken Sie dafür auf den nach unten zeigenden Pfeil und wählen Sie im Drop-Down-Menü die gewünschte Sortierung aus. Ihre Auswahl findet sofort bei den Prüfungen im Abschnitt "Semesterplanung" Anwendung und wird neu sortiert dargestellt.

#### **Sortier- und Filteroption**

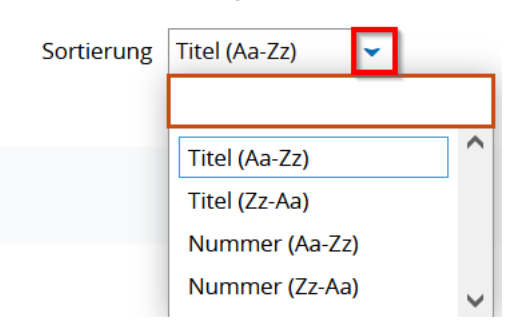

#### <span id="page-20-1"></span>**Sortier- und Filteroption Zu vertretende Person**

Die Sortierfunktion "Zu vertretende Person" bietet die Möglichkeit die einzelnen Prüfungen pro Prüfer/-in anzeigen zu lassen. Für eine übersichtliche Ansicht der Prüfungen empfehlen wir diese Sortierung vor allem immer dann, wenn Sie mehrere Prüfer/-innen vertreten.

Klicken Sie dafür auf den nach unten zeigenden Pfeil und wählen Sie im Drop-Down-Menü die/den gewünschte/-n Prüfer/-in aus. Ihre Auswahl wird sofort bei den Prüfungen im Abschnitt "Semesterplanung" übernommen. Es werden nur die Prüfungen Ihrer ausgewählten Person angezeigt.

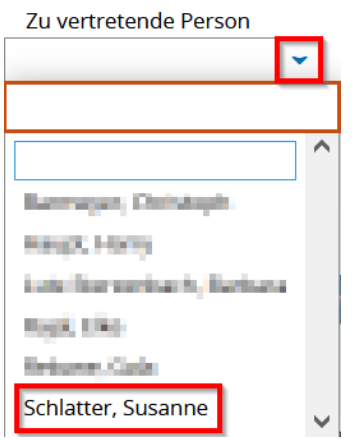

#### <span id="page-21-0"></span>**Sortier- und Filteroption Filter**

Die letzte Filterfunktion ist jene des "Filters". Hierbei können Sie speziell nach bestimmten Begriffen aus dem Titel oder der Veranstaltungsnummer Ihrer Prüfung suchen.

#### Beispiel:

"40710" – Veranstaltungsnummer

"Zeitreihen" – Begriff aus dem Titel der Prüfung "Zeitreihenanalyse"

Geben Sie Ihren Begriff oder Ihre Nummer ein und bestätigen Sie Ihre Eingabe mit Klick auf den Filter. Sofern der Begriff/die Nummer in einer Ihrer Prüfungen vorkommt, wird Ihnen diese bei "Semesterplanung" einzig dargestellt.

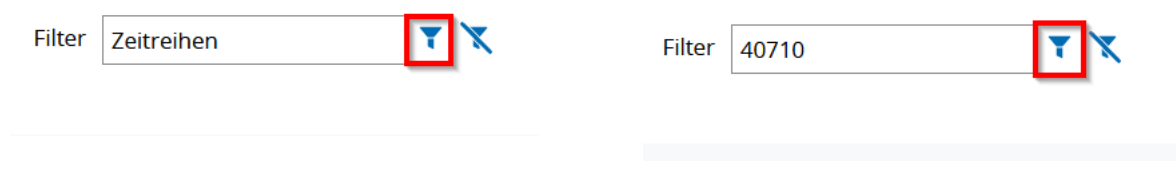

#### Ergebnis:

#### Beipiel: Begriff "Zeitreihen"

#### Semesterplanung

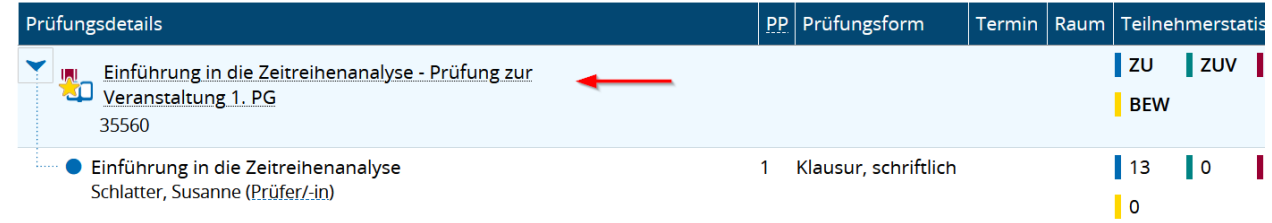

#### Beispiel: 40710

#### Semesterplanung

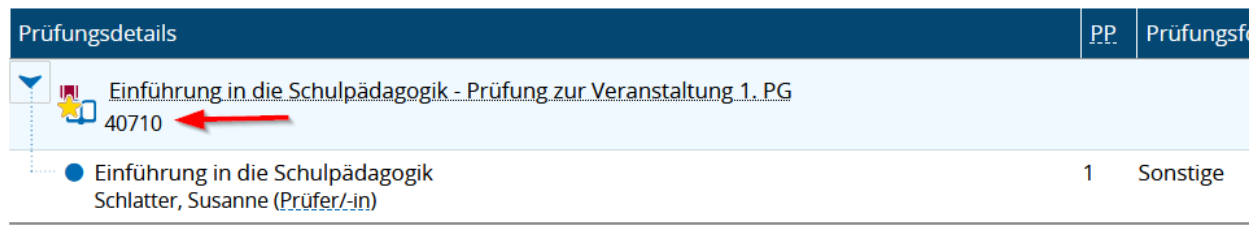

Mit Klick auf den durchgestrichenen Filter können Sie Ihre Filtereingabe wieder aufheben. Es werden Ihnen sodann wieder alle Prüfungen angezeigt.

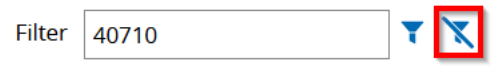

#### <span id="page-22-0"></span>**Semesterplanung**

Wie schon erwähnt werden bei "Semesterplanung" die Prüfungen aller Prüfer/-innen angezeigt, für die aktuell die Prüfungs-Vertretung vorgenommen wird. Die Prüfungen sind nacheinander aufgelistet und beinhalten auf einen Blick fast alle für Sie wesentlichen Informationen.

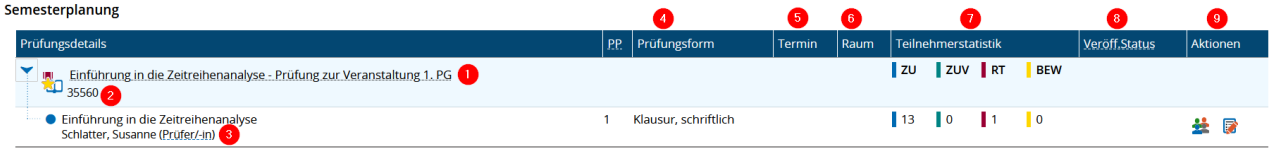

#### Semesterplanung

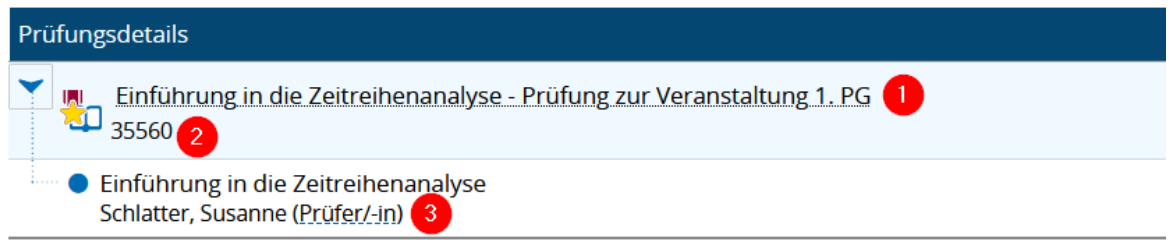

- 1. **Titel der Prüfung** zur Veranstaltung
- 2. **Veranstaltungsnummer** aus Stud.IP
- 3. **Name der Prüfer/-in**

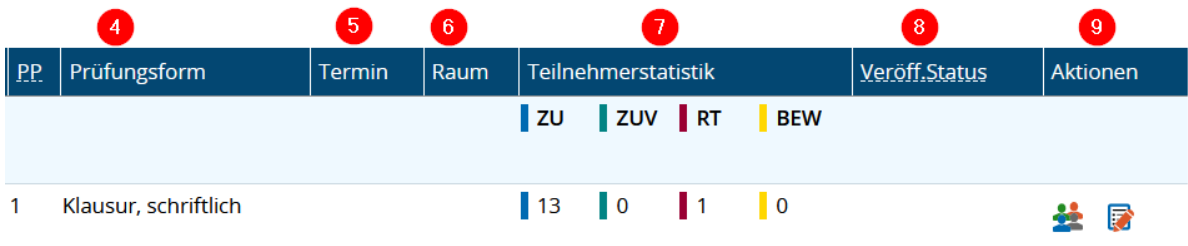

- 4. **Form der Prüfung:** wird bei der Prüfungsterminanlage hinterlegt und muss nicht bearbeitet werden.
- 5. **Prüfungstermin:** sobald über "Lehrorganisation" "Prüfungstermine bearbeiten" allen Einzelprüfungen ein Prüfungstermin zugewiesen wird, wird der Prüfungstermin angezeigt. (Bei der hier gezeigten Prüfung 35560 ist der Prüfungstermin noch nicht eingefügt und das Feld daher leer.)
- 6. **Raum:** hier könnte die Information des Raumes für die Prüfung hinterlegt werden. Da die Raumplanung an der Universität Passau außerhalb des Campusportals verwaltet wird, kann dieser Punkt ignoriert werden.
- 7. **Teilnehmerstatistik:** Innerhalb der "Teilnehmerstatistik" sehen Sie den aktuellen Status der Studierenden, die zur Prüfung zugelassen sind: Zulassungen (ZU), zugelassen mit Vorbehalt (ZUV), Rücktritt (RT) und Bewertungen (BEW).

Im Laufe der Notenverbuchung ändert sich die Anzahl bei den Zulassungen und Bewertungen. Am Ende der Noteneingabe einer Prüfung werden die zu Beginn angemeldeten 13 Zulassungen bei ZU 13 Bewertungen bei BEW sein.

- 8. **Veröffentlichungsstatus:** der Veröffentlichungsstatus gibt den Status der Notenverbuchung bezogen auf die gesamte Noteneingabeliste an. Sobald mit der Notenverbuchung begonnen wird (einer Person eine Note eingetragen wird) verändert sich der Status auf "Eingabe läuft". (Bei der hier gezeigten Prüfung 35560 wurden noch keine Notenverbuchung vorgenommen und daher ist das Feld leer). Ziel ist es, dass am Ende der Status "Eingabe abgeschlossen" angeführt ist.
- 9. Aktionen: bei Aktionen wird das Männchen-Icon "Teilnehmerliste" und das Icon des Papierblatt mit dem roten Stift "Noten eingeben" angezeigt. Über "Teilnehmerliste" kann eine Notenliste erstellt werden.

Über "Noten eingeben" kann die gemeinsame Noteneingabeliste geöffnet und mit der Notenverbuchung begonnen werden. Sobald die Noteneingabe abgeschlossen ist, verändert sich das Icon auf "Noten ansehen" (Darstellung eines Papierblattes ohne roten Stift).

### **Hinweis:**

o

Sollte bei "Aktionen" ein roter Kreis mit weißem Ausrufezeichen erscheinen, liegt eine Fehlermehldung vor. Wenn der Cursor auf das Zeichen positioniert wird, erscheint ein Pop-Up-Fenster, bei dem eine Information zum Fehler angezeigt wird. Da die Noteneingabe aufgrund des Fehlers kurzzeitig ausgeschaltet wird, wenden Sie sich an das [EXA-Management](mailto:exa-management@uni-passau.de) – gerne auch mit Information über den Fehlerinhalt.

#### <span id="page-24-0"></span>**Teilnehmerliste erzeugen**

Zu jeder Prüfung kann in HISinOne-EXA eine Teilnehmerliste eingesehen und bei Bedarf ausgedruckt oder als Excel-Datei heruntergeladen werden. Die Liste enthält wertvolle Zusatzinformationen von den teilnehmenden Personen wie zum Beispiel E-Mail-Adresse, Studiengang, Status, Geschlecht, Akademischer Titel oder Name. Ebenso kann die Liste nach individuellen Bedürfnissen angepasst und eine Liste zur Protokollierung der Anwesenheiten erstellt werden.

**Hinweis:** Die Teilnehmerliste enthält keine Matrikelnummern der Studierenden. Wird eine Liste inklusive Matrikelnummern benötigt, dann kann der Excel-Export der Notenlisten verwendet werden (siehe ["Funktion Excel-Export"](#page-44-0)).

Bei Klick auf "Teilnehmerliste 'Titel der Prüfung zu Veranstaltung'" (Icon Männchen) innerhalb der Spalte Aktionen gelangt man zur Teilnehmerliste.

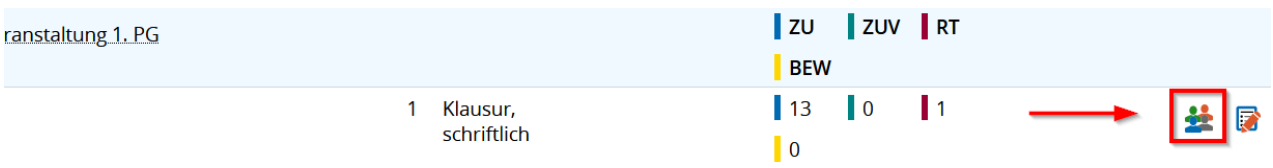

Die Teilnehmerliste der ausgewählten Prüfung wird angezeigt.

Sie sind hier: Startseite > Lehrorganisation > Meine Veranstaltungen und Prüfungen Meine Veranstaltungen und Prüfungen

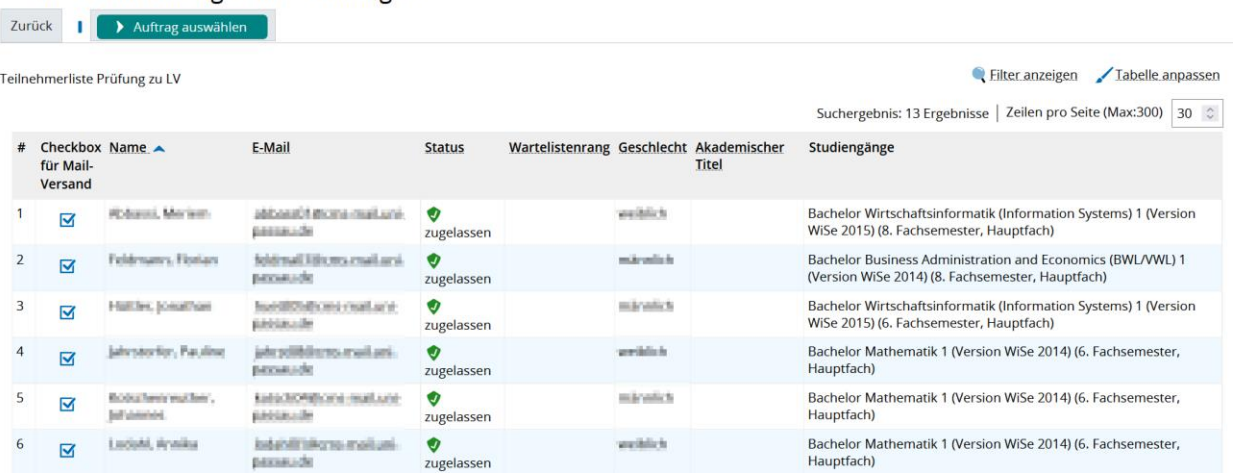

**Hinweis:** Sollte Ihre Ansicht der Teilnehmerliste von dem hier gezeigten Beispiel abweichen, klicken Sie auf Tabelle anpassen (siehe ["Tabelle anpassen"](#page-13-2) und "Filter [anzeigen/ausblenden"](#page-14-0)).

#### <span id="page-25-0"></span>*Funktion Druckansicht oder Excel-Export*

Von der Teilnehmerliste kann sowohl ein Ausdruck gemacht als auch eine Excel-Datei exportiert werden.

#### <span id="page-25-1"></span>*Druckansicht*

Links unterhalb der angezeigten Teilnehmerliste befindet sich der Button für die Druckansicht. Klicken Sie auf "Druckansicht".

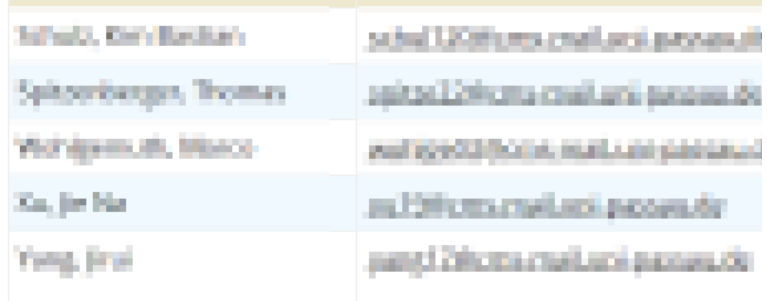

Sie gelangen zu der Druckansicht Ihrer Liste. Durch Auswählen des Buttons "Drucken" öffnet sich ein Fenster Ihres lokalen Druckers. Sodann können Sie die Liste ausdrucken.

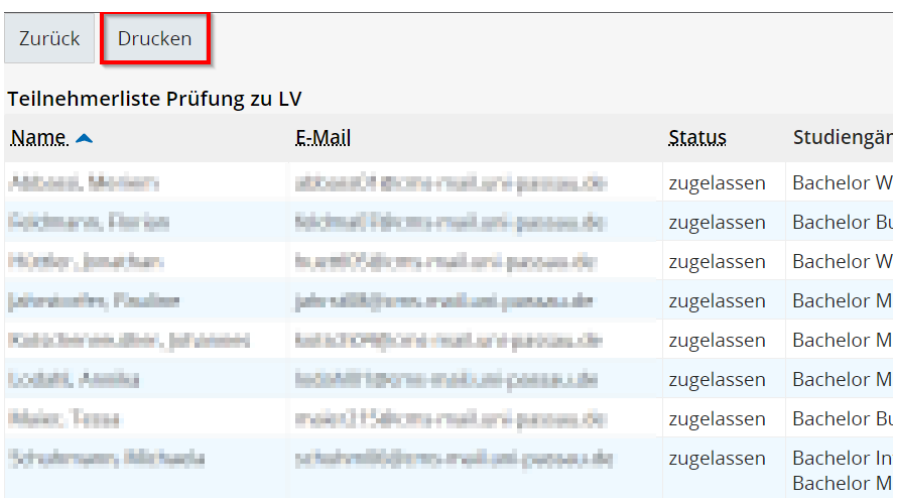

**Hinweis:** Bitte achten Sie darauf, dass Sie die ausgedruckte Teilnehmerliste sorgfältig aufbewahren. Hierbei handelt es sich um sensible, persönliche Daten der Studierenden.

#### <span id="page-27-0"></span>*Excel-Export*

Links unterhalb der angezeigten Teilnehmerliste befindet sich der Button für den Excel-Export. Diese Funktion erzeugt eine Excel-Datei der angezeigten Teilnehmerliste. Klicken Sie hierfür auf "Excel-Export".

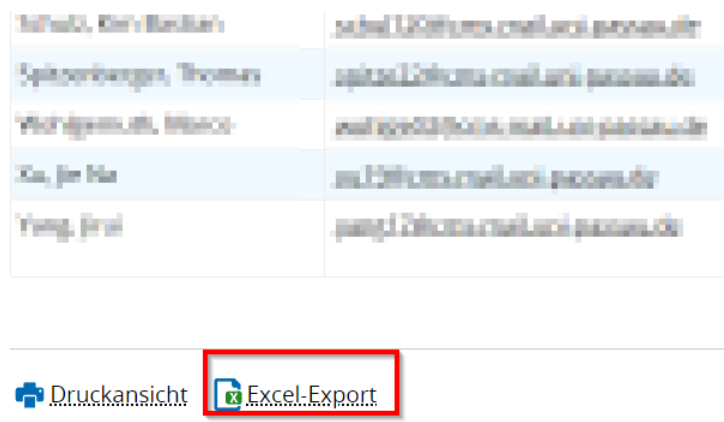

Die heruntergeladene Excel-Datei finden Sie in Ihrem Download-Ordner. Öffnen Sie die Teilnehmerliste und arbeiten Sie damit gegebenenfalls weiter.

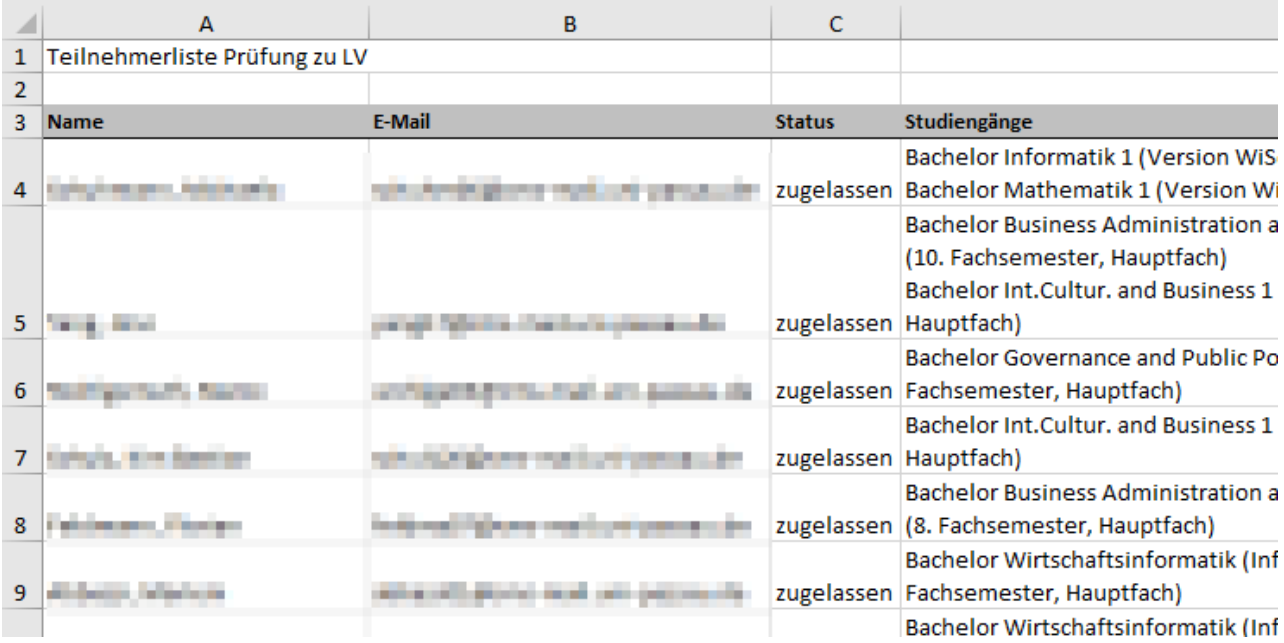

**Hinweis:** Bitte achten Sie darauf, dass Sie die Datei sorgfältig ablegen. Es handelt sich hierbei um sensible, persönliche Daten der Studierenden.

#### <span id="page-28-0"></span>*Funktion Auftrag auswählen*

Über das Auftragsfeld können zwei weitere Teilnehmerlisten erzeugt und ein E-Mail an alle Teilnehmer/-innen gesendet werden.

Wählen Sie den Button "Auftrag auswählen". Es öffnet sich ein Menü, in welchem drei mögliche Aufträge ausgewählt werden können.

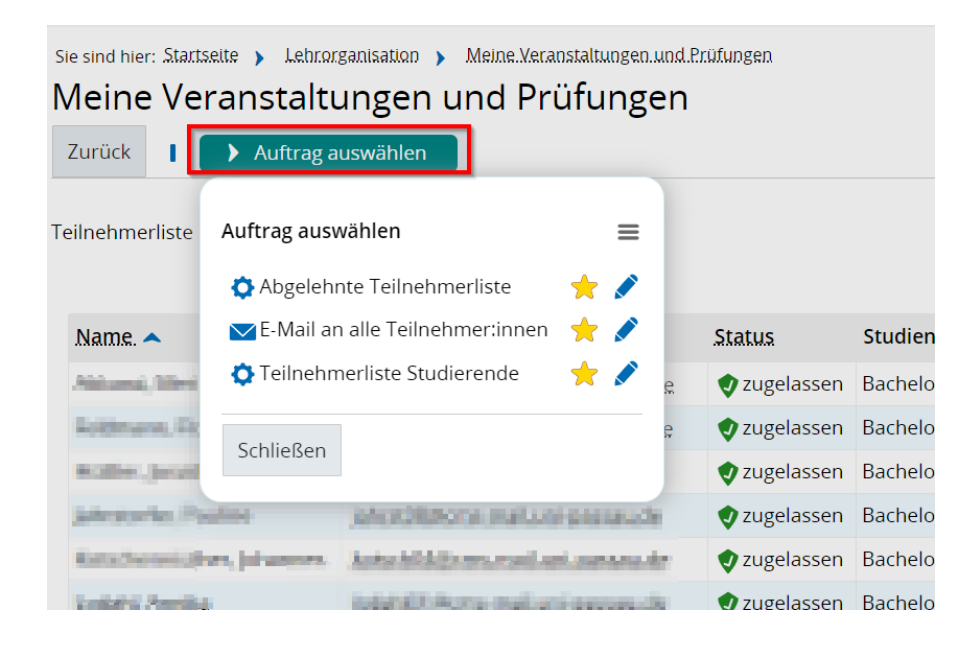

Innerhalb der Aufträge finden Sie weitere Optionen.

#### <span id="page-28-1"></span>*Auftragsoptionen*

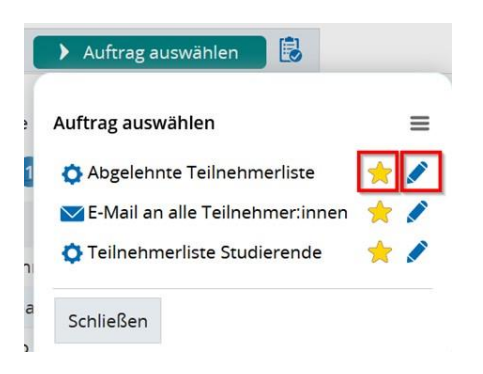

Die Optionen "Auftrag als Standard markieren" (Icon Stern) und "Auftragskonfiguration anzeigen" (Icon Stift) stehen für alle Aufträge zur Verfügung.

*Option Auftrag als Standard markieren*

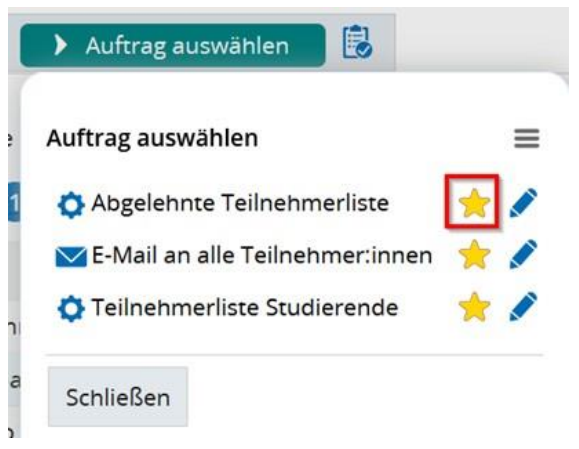

Mit Klick auf "Auftrag als Standard markieren" (Icon Stern) wird der Auftrag entsprechend markiert und es erscheint zukünftig ein kleiner Stern vor dem Button "Auftrag auswählen". Sie können somit die Auswahl eines Auftrages im sich öffnenden Menü umgehen und Ihren als Standard markierten Auftrag direkt auswählen. Möchten Sie die Markierung entfernen klicken Sie auf "Standardmarkierung für Auftrag entfernen" (Icon Stern mit rotem Minus) im Menü "Auftrag auswählen".

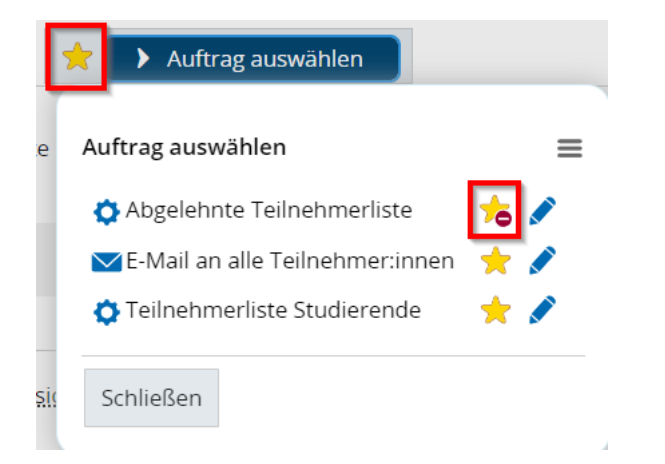

#### *Option Auftragskonfiguration anzeigen*

Die Option "Auftragskonfiguration anzeigen" (Icon Stift) ist für Sie nicht von Relevanz und kann daher ignoriert werden.

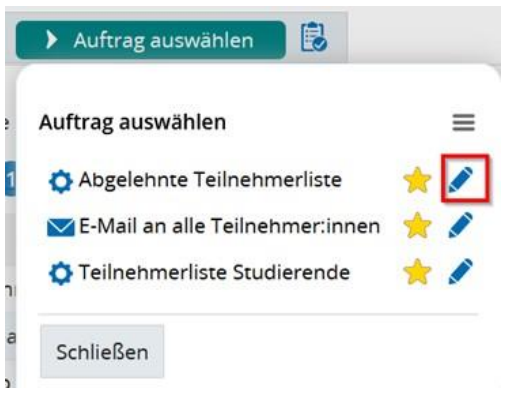

#### <span id="page-30-0"></span>*Abgelehnte Teilnehmerliste*

Wählen Sie "Abgelehnte Teilnehmerliste", wenn Sie eine PDF-Datei aller abgelehnten Teilnehmer/-innen erhalten wollen.

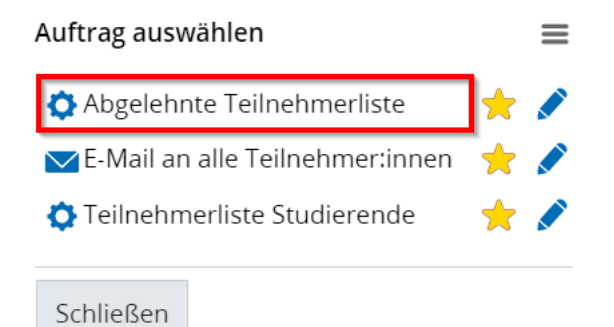

**Hinweis:** Diese Liste enthält mitunter keine Teilnehmenden, da es keine abgelehnten Teilnehmer/-innen gibt.

#### <span id="page-31-0"></span>*E-Mail an alle Teilnehmer/-innen*

Wählen Sie "E-Mail an alle Teilnehmer/-innen", wenn Sie an alle Teilnehmer/-innen der Prüfung eine E-Mail senden wollen.

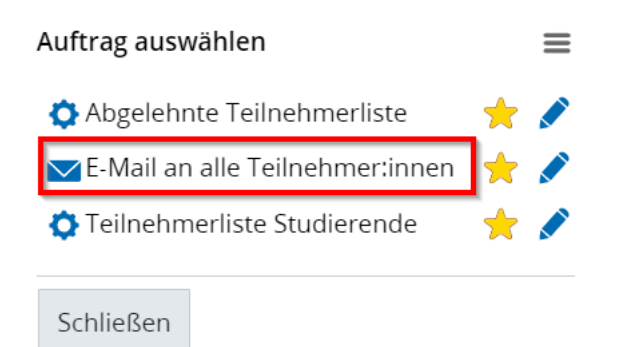

Es öffnet sich eine Maske in der Sie den Betreff, eine Rückantwortadresse und den Text eingeben können. Wenn Sie Ihre Eingabe abgeschlossen haben, dann schicken Sie die E-Mail über den Button "Ausführen" ab. Die Nachricht wird sodann an die im System hinterlegten E-Mail-Adressen aller teilnehmenden Personen gesandt. Bei Bedarf steht Ihnen im Anschluss ein Protokoll Ihres Auftrags zur Verfügung.

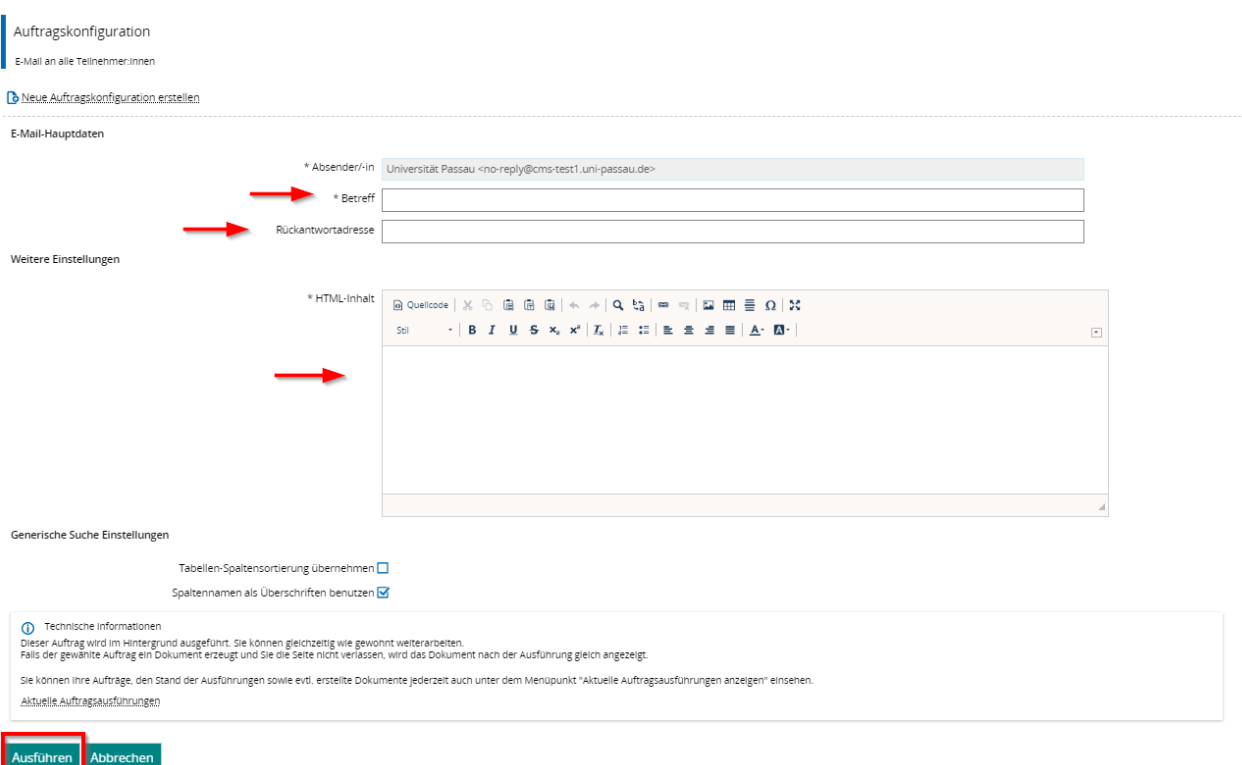

#### <span id="page-32-0"></span>*Teilnehmerliste Studierende*

Wählen Sie "Teilnehmerliste Studierende", wenn Sie eine Liste erhalten wollen, in der Sie zum Beispiel die Anwesenheiten der Studierenden während des Semesters protokollieren wollen.

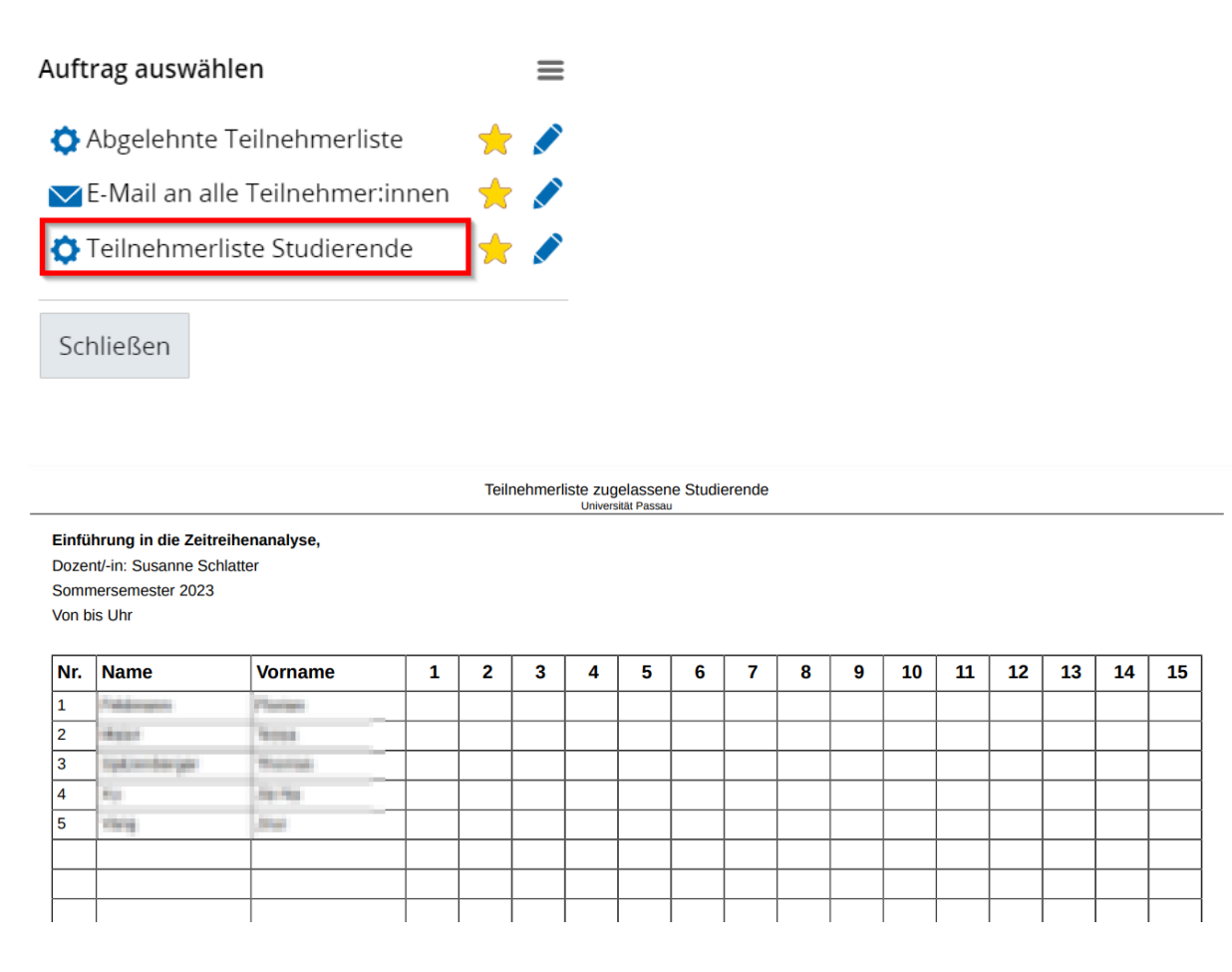

**Hinweis:** Bei allen verfügbaren PDF-Dateien werden die Studierenden aufgeteilt nach Studiengängen aufgelistet. Daher sind die Studierenden möglicherweise auf mehreren PDF-Seiten aufgeteilt.

**Hinweis:** Bitte achten Sie darauf, dass Sie die Teilnehmerliste sorgfältig ablegen. Es handelt sich hierbei um sensible, persönliche Daten der Studierenden.

#### <span id="page-33-0"></span>**Noten eingeben**

Es gibt mehrere Wege, wie Sie die Noten bei einer Prüfung eingetragen können.

- 1. Option: **Noteneingabe via gemeinsame Notenliste** Menüpunkt "Lehrorganisation - Meine Veranstaltungen und Prüfungen" - Reiter "Prüfungen/Vertretung" - Funktion ["Noten eingeben"](#page-33-0)
- 2. Option: **Noteneingabe pro Studierendem** Menüpunkt "Lehrorganisation - Meine Veranstaltungen und Prüfungen" – Reiter [Prüfungsleistung pro Studierendem](#page-56-1)
- 3. Option: **Noteneingabe via Notenliste pro Einzelprüfung und Studiengang** Menüpunkt ["Leistungen"](#page-73-0)

Am effizientesten ist der Weg über die gemeinsame Notenliste im Menüpunkt "Lehrorganisation - Meine Veranstaltungen und Prüfungen". In dieser Notenliste sind Studierende aller Studiengänge zusammengefasst. Man spricht daher auch von der "gemeinsamen Noteneingabeliste" oder von "gekoppelten Prüfungen". Das bedeutet, die Modulzuordnungen/Zuordnungen der Prüfungsnummern aller Studiengänge sind in einer gemeinsamen Prüfung zur Lehrveranstaltung zusammengefasst.

#### <span id="page-33-1"></span>*Details für gekoppelte Prüfung(en)*

Die Gesamtheit aller Prüfungsnummern, die bei der getroffenen LV-Gruppen-Zuordnung in Stud.IP vorgenommen wurde, können Sie innerhalb den "Details für gekoppelte Prüfung(en) zu "Titel der Veranstaltung" einsehen.

Klicken Sie auf den Titel der gewünschten Prüfung – in diesem Fall "Details für gekoppelte Prüfung(en) zu 'Einführung in die Zeitreihenanalyse'".

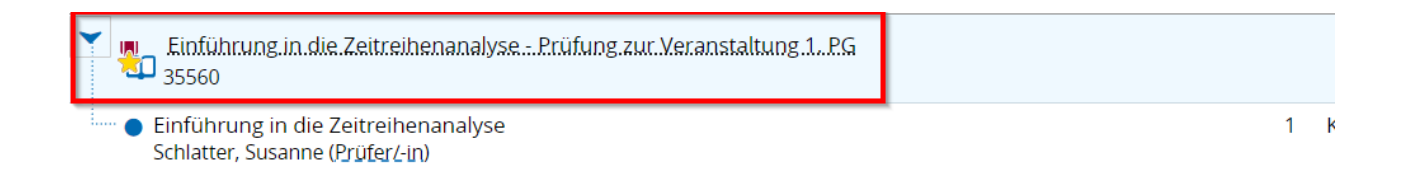

Es öffnet sich eine Maske in der Sie die in Stud.IP zugeordneten Prüfungsnummern aller Studiengänge einsehen können.

#### Sie sind hier: Startseite > Lehrorganisation > Meine Veranstaltungen und Prüfunger

#### Meine Veranstaltungen und Prüfungen

Zurück zur Übersicht

Zu der gewählten Veranstaltung gibt es mehrere gekoppelte Prüfungen. Bitte wählen Sie eine aus:

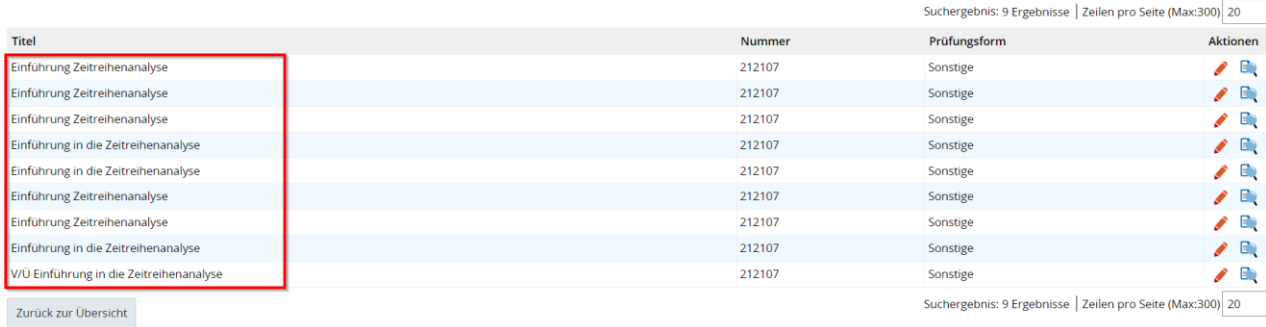

#### Zur Veranschaulichung hier die Modulzuordnung/LV-Gruppen-Zuordnung aus Stud.IP.

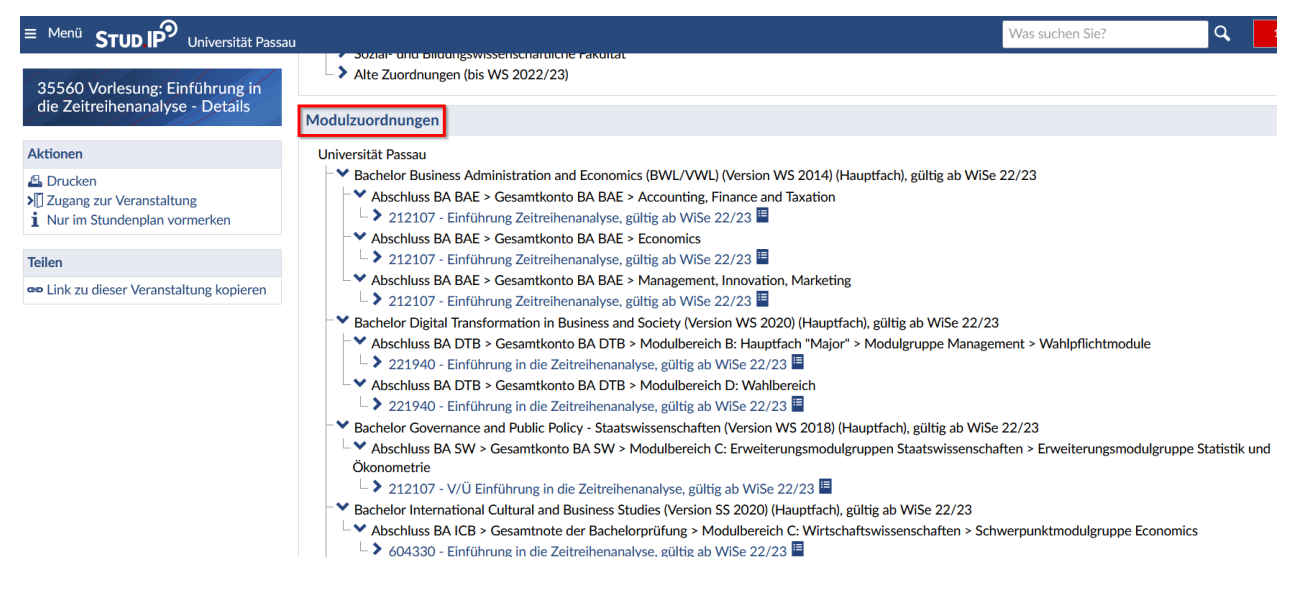

Neben den Angaben "Titel", "Nummer" und "Prüfungsform" können Sie in dieser Maske in der Spalte "Aktionen" zur Bearbeitung der Prüfungstermine (Icon roter Stift) wechseln und Details für die Prüfung (Icon Blatt mit Lupe) aufrufen.

Sie sind hier: Startseite > Lehrorganisation > Meine Veranstaltungen und Prüfungen

### Meine Veranstaltungen und Prüfungen

Zurück zur Übersicht

Zu der gewählten Veranstaltung gibt es mehrere gekoppelte Prüfungen. Bitte wählen Sie eine aus:

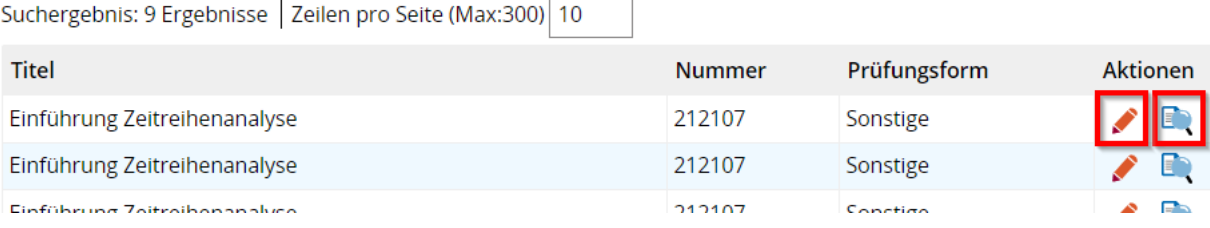

Über "Prüfungstermine bearbeiten ,Titel der Veranstaltung" (Icon roter Stift) öffnet sich eine Maske zur Bearbeitung der Prüfungstermine. Dies betrifft jedoch nur die Bearbeitung des Prüfungstermins der von Ihnen einzeln ausgewählten Prüfung und nicht die Bearbeitung aller gekoppelten Prüfungen. Wir empfehlen die Bearbeitung des Prüfungstermins über den allgemeinen Menüpunkt "Prüfungstermine bearbeiten" (siehe Kapitel ["Prüfungstermine bearbeiten"](#page-59-1)).

Durch die Auswahl "Details für Prüfung ,Titel der Veranstaltung' anzeigen" (Icon Blatt mit Lupe) gelangen Sie zur Detailansicht der ausgewählten Prüfung.

#### <span id="page-35-0"></span>*Detailansicht für Prüfung(en)*

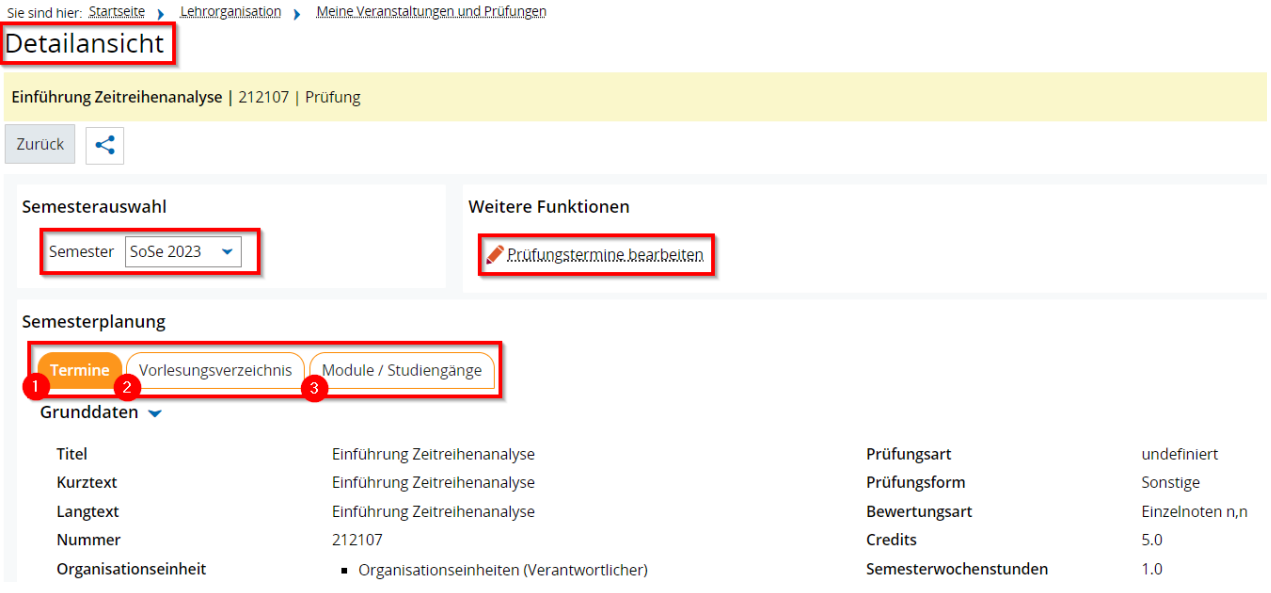

Im Abschnitt "Semesterauswahl" können Sie auswählen, für welches Semester Sie die Details zur Prüfung sehen möchten. Über den Abschnitt "Weitere Funktionen" gelangen Sie mit Klick auf den Button "Prüfungstermine bearbeiten" (Icon roter Stift) in die Maske zur Bearbeitung des Prüfungstermins. Auch hier empfehlen wir die Bearbeitung primär über den Menüpunkt ["Prüfungstermine](#page-59-1) bearbeiten", siehe Kapitel "Prüfungstermine [bearbeiten"](#page-59-1).
Der Abschnitt "Semesterplanung" teilt sich in drei Reiter auf:

- 1. **Termine:** Übersicht der Grunddaten der Prüfung
- 2. **Vorlesungsverzeichnis:** keine Informationen verfügbar, da das Vorlesungsverzeichnis an der Universität Passau nicht im Campusportal verwaltet wird
- 3. **Module / Studiengänge:** Hier können Sie einsehen zu welchem Studiengang die von Ihnen aufgerufene Prüfung samt Prüfungsnummer zugehörig ist. Sie werden hier alle Studiengänge vorfinden, die bei der Modulzuordnung in Stud.IP zugeordnet wurden.

## *Aufbau der Notenliste*

In der Übersicht "Meine Veranstaltungen und Prüfungen" unter dem Reiter "Prüfungen / Vertretung" öffnet sich mit Klick auf "Noten eingeben" (Icon Papierblatt mit rotem Stift) die gemeinsame Notenliste. Sollte die Noteneingabe bereits abgeschlossen sein, können Sie die Noten ansehen (Icon Blatt ohne roten Stift), jedoch keine Änderungen vornehmen.

Sie sind hier: Startseite > Lehrorganisation > Meine Veranstaltungen und Prüfungen Meine Veranstaltungen und Prüfungen Vertretung Prüfungsleistungen pro Studierendem

Semesterplanung

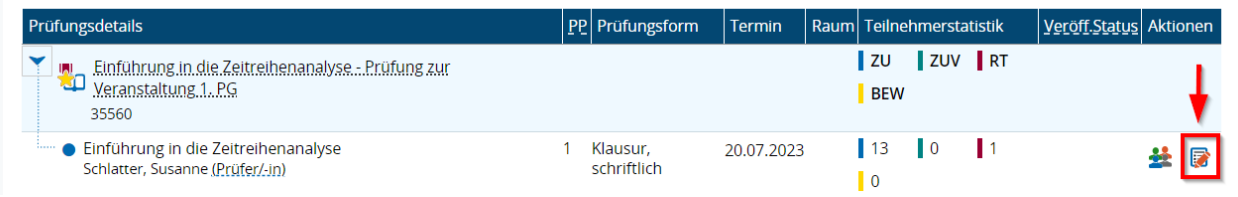

Die gemeinsame Notenliste ist wie folgt aufgebaut:

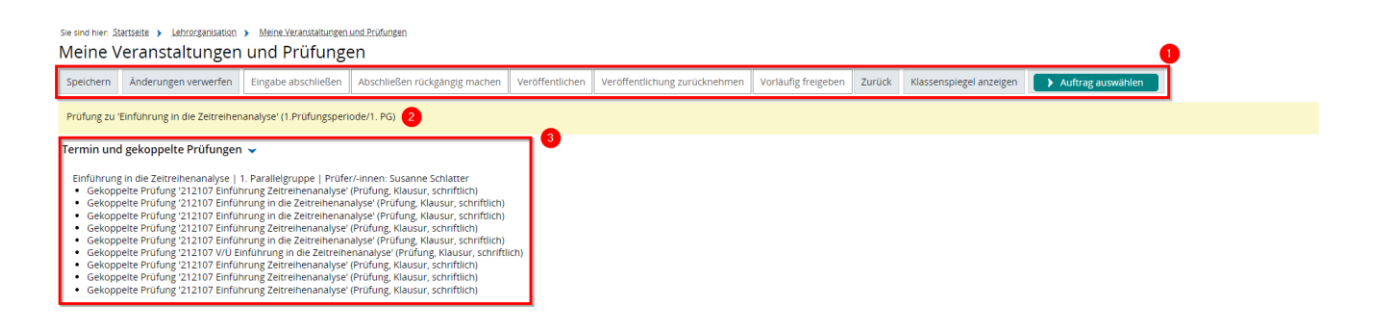

- 1. **Funktionsleiste:** Je nach Status der Eingabe sind Buttons ausgegraut oder aktiv zum Auswählen. Die Funktionsleiste wird sowohl am Anfang als auch am Ende der Notenliste angezeigt.
- 2. **Prüfungstitel**
- 3. **Auflistung aller gekoppelten Einzelprüfungen** inklusive Angabe des Prüfungsdatums (im angezeigten Beispiel ist noch kein Prüfungsdatum eingetragen); um einen besseren Überblick zu bekommen, kann die Auflistung mittels Klick auf dem Pfeil zugeklappt werden.

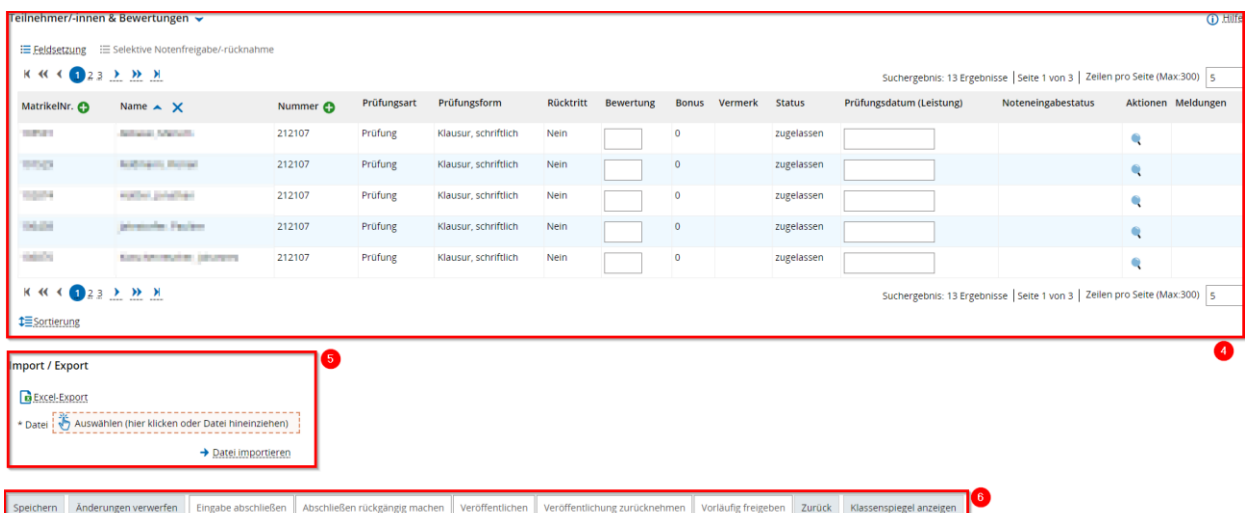

# 4. **Teilnehmer/-innen & Bewertungen**

- 5. **Import / Export-Funktion**
- 6. **Funktionsleiste**: Je nach Status der Eingabe sind Buttons ausgegraut oder aktiv zum Auswählen. Die Funktionsleiste wird sowohl am Anfang als auch am Ende der Notenliste angezeigt.

### *Funktion Sortierung der Notenliste*

Im Abschnitt "Teilnehmer/-innen und Bewertung" werden in einer Tabelle alle Studierenden, die zur Prüfung angemeldet sind, angezeigt. Über das grüne Plus in den Spalten "Matrikelnummer", "Name" und "Nummer" können Sie die Sortierung der Notenliste verändern.

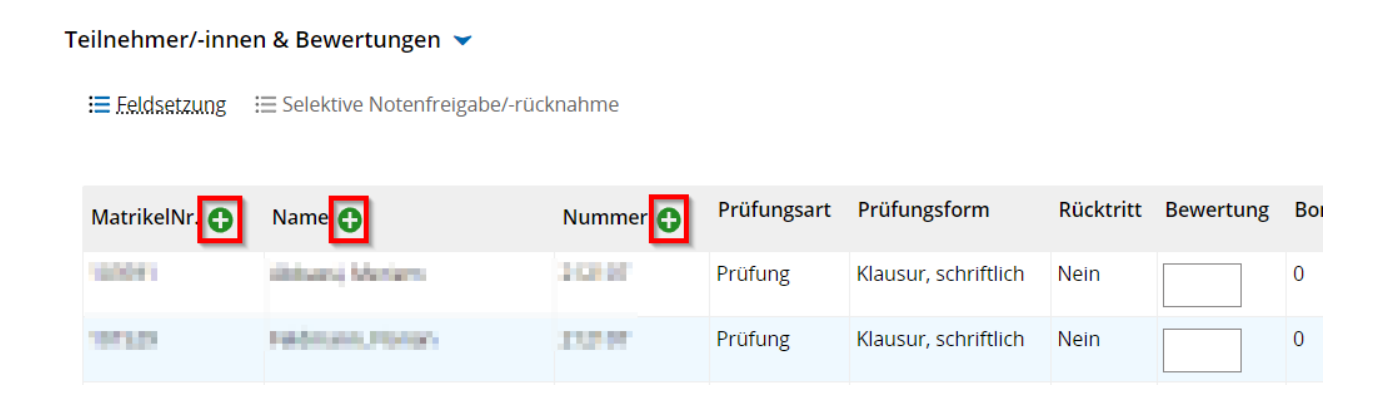

Nachdem das Plus ausgewählt wurde, werden ein blauer Pfeil und ein Kasten mit einem Kreuz angezeigt. Sie können mit dem Pfeil entscheiden, ob die Liste auf- oder absteigen sortiert werden soll. Über das Kreuz können Sie die Sortierfunktionen schließen.

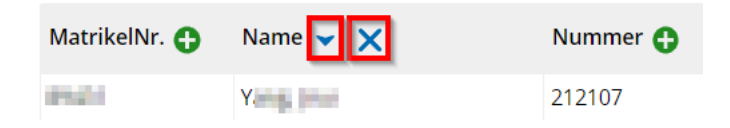

Haben Sie die Sortierfunktion (Icon grünes Plus) bei allen drei Spalten geöffnet, kann über die Pfeile in den blauen Kästen die Reihenfolge der Sortierungen festgelegt werden. Über eine Zahl hinter den Spaltenüberschriften wird die aktuelle Reihenfolge der Sortierung angezeigt.

Im Beispiel wurde die Tabelle primär nach der Prüfungsnummer sortiert und darauffolgend nach Namen und Matrikelnummer.

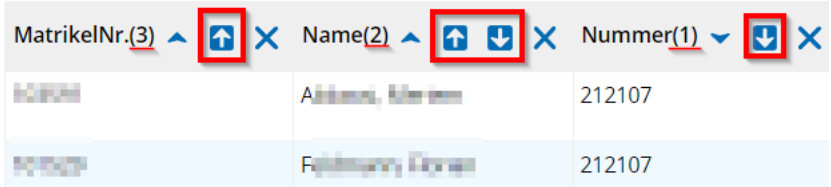

### *Schritt-für-Schritt: Eingabe der Noten*

Um die Noteneingabe vorzunehmen, öffnen Sie die Notenliste über das Icon "Noten eingeben".

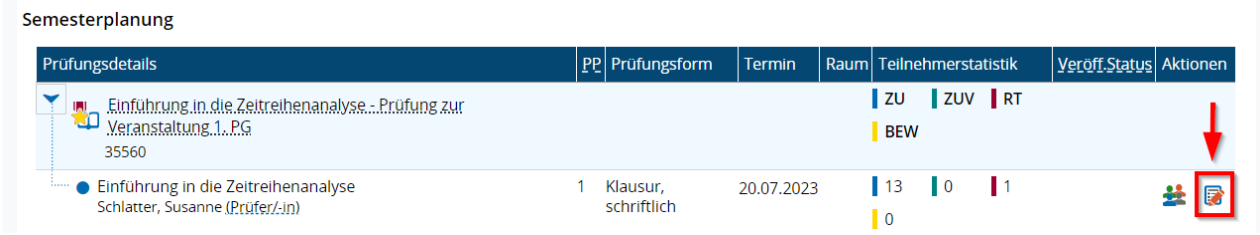

In der angezeigten Notenliste sehen Sie im Abschnitt "Teilnehmer/-innen und Bewertung" alle Studierenden, die zur Prüfung angemeldet sind. In der Spalte "Bewertung" können die Noten der Studierenden eingetragen werden.

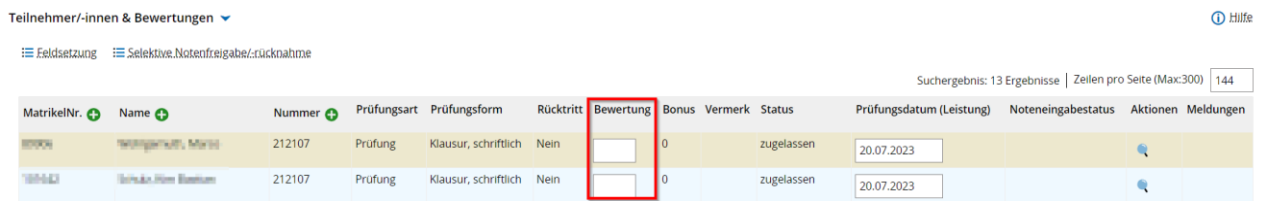

Nachdem Sie eine Note eingetragen haben können Sie über Enter oder den Button "Speichern" in der Funktionsleiste die Eingabe speichern. Das System speichert Ihren Eintrag und bestätigt diesen über ein grünes Benachrichtigungsfenster. Zudem verändern sich aufgrund der Eintragung automatisch etliche im Hintergrund mit der Leistung verknüpfte Informationen und werden angezeigt.

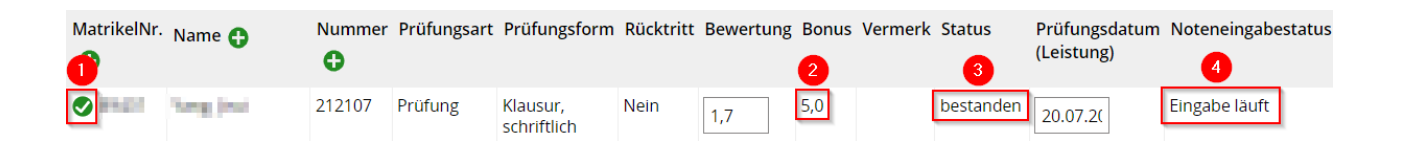

- 1. **Grüner Haken vor Matrikelnummer:** Dieser Haken erscheint, sobald die Eintragung einer Bewertung bei einem/einer Student/-in vorgenommen wurde. Der Haken bleibt auch dann vorhanden, wenn Sie die eingetragene Note löschen und das leere Bewertungsfeld speichern.
- 2. **Automatische Anzeige der ECTS:** Ist die Note ausreichend, um die Prüfung zu bestehen, werden automatisch die dafür verrechneten ECTS angezeigt. Haben Student/-innen die Prüfung nicht bestanden, werden keine ECTS angezeigt und dementsprechend auch nicht verrechnet.
- 3. **Status:** Abhängig von der eingetragenen Note wird im Status angezeigt, ob die Prüfung "bestanden", oder "nicht bestanden" ist.
- 4. **Noteneingabestatus:** Sobald einmal eine Note eingetragen wurde, wechselt der Noteneingabestatus auf "Eingabe läuft". "Eingabe läuft" bedeutet, dass eine Note eingetragen und gespeichert, aber noch nicht abgeschlossen wurde. Die Note kann daher noch verändert werden und wird den Studierenden nicht angezeigt. Bis zum endgültigen Abschließen der Noteneingabe verbleibt der Noteneingabestatus als "Eingabe läuft", siehe Kapitel ["Noteneingabe abschließen"](#page-50-0).

**Hinweis:** Sobald Sie mit der Eintragung der Noten beginnen und die Noten speichern, erhalten die Studierenden eine Meldung darüber, dass ein neuer Status für die entsprechende Prüfung vorliegt. Sichtbar werden die Noten für die Studierenden jedoch erst nach endgültigem Abschließen der Eingabe.

**Hinweis:** Wenn Leistungen nicht mittels Noten, sondern mit Bestanden/Nicht bestanden bewertet werden, müssen diese ebenfalls als Leistung in Bewertung eingetragen werden. Anstatt der Noten (Zahlen) muss "BE" (bestanden) oder "NB" (nicht bestanden) eingetragen werden. Die Leistung wird anschließend in der Spalte "Status" eingeblendet. Das Bewertungsfeld bleibt leer. Hier werden ausschließlich Noten (Zahlen) gespeichert.

In der Tabelle mit der Auflistung aller Studierenden, die zur Prüfung angemeldet sind, können Sie sich über das Icon Lupe in der Spalte "Aktionen" Informationen zur Bewertungsart anzeigen lassen.

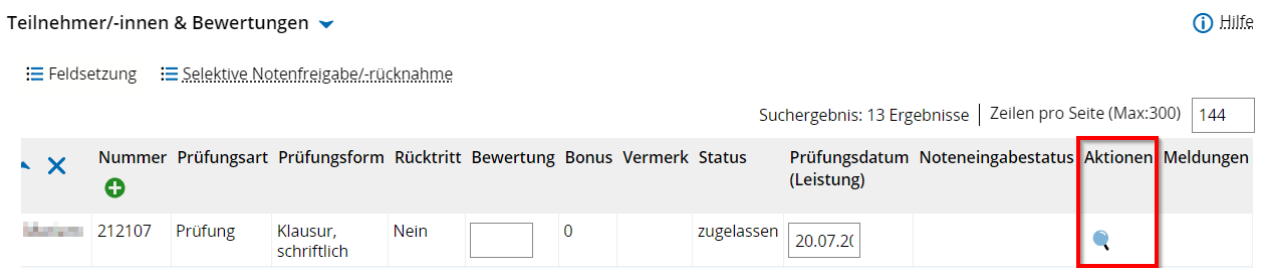

Es öffnet sich ein Fenster das Informationen zur zulässigen Notenausprägung der vorliegenden Prüfung (im Beispiel Bewertungsart "NE1") sowie Informationen über mögliche Vermerke (z.B. "Rücktritt" oder "Nicht angetreten") in der Spalte "Bewertung" anzeigt. Sie können das Fenster über den Button "Schließen" oder das Kreuz rechts oben schließen.

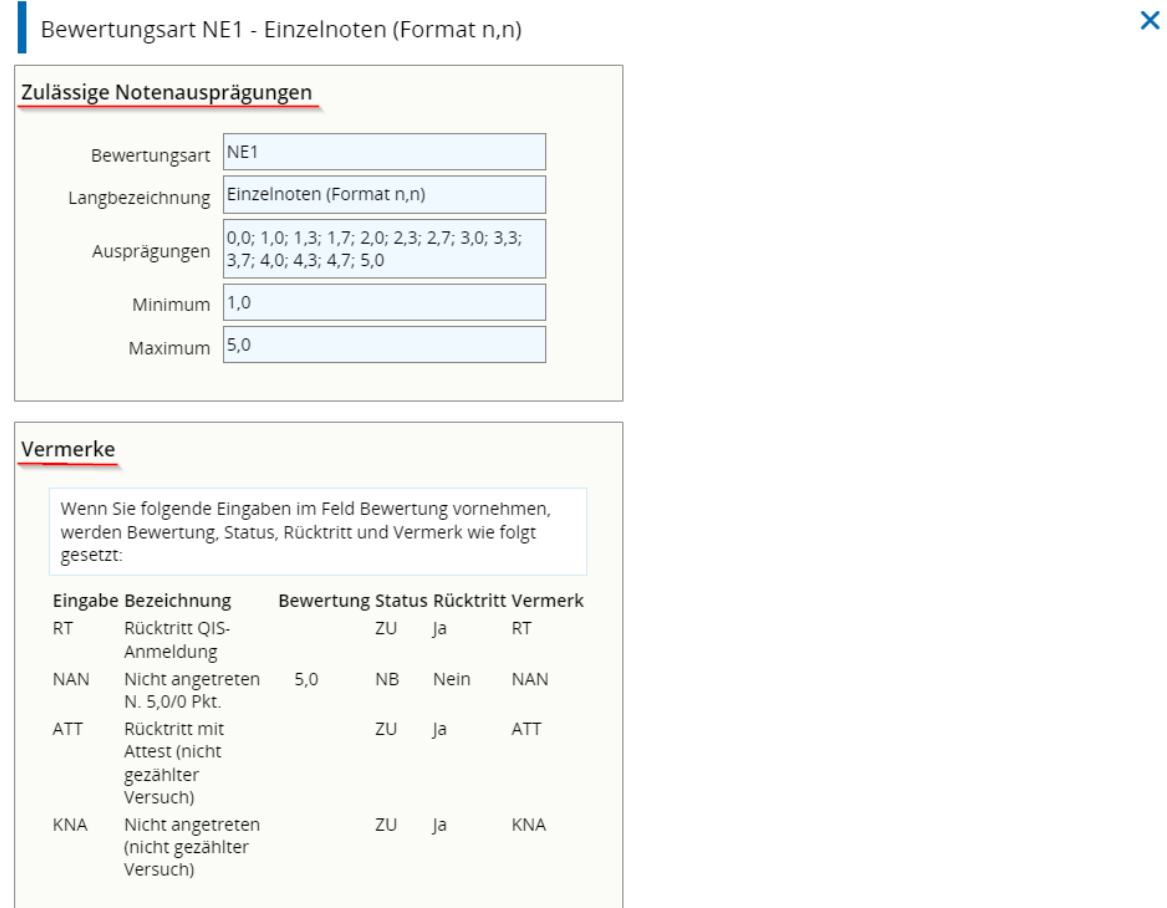

Bei der Eingabe einer nicht zulässigen Bewertung erscheint ein rotes Benachrichtigungsfenster und die Zeile mit der nicht zulässigen Bewertung ist orange hinterlegt. Vor der betroffenen Matrikelnummer erscheint ein rotes Icon mit einem Ausrufezeichen. In der Spalte "Bewertung" befindet sich ein Hinweis, der über den Fehler in der Bewertung informiert.

![](_page_42_Picture_76.jpeg)

Um die Noteneingabe vollständig abzuschließen, folgen Sie der Beschreibung im Kapitel ["Noteneingabe abschließen"](#page-50-0).

## <span id="page-42-0"></span>*Funktion Feldsetzung*

Über die Funktion "Feldsetzung" können Sie eine Note gleichzeitig an mehrere Studierende vergeben.

![](_page_42_Picture_5.jpeg)

Klicken Sie auf die Funktion "Feldsetzung". Nachdem Sie diese angewählt haben, erscheinen vor den Matrikelnummern der Studierenden anwählbare Quadrate. Ebenso erscheint ein Quadrat in der Spalte "Bewertung" und ein neues "Noteneingabefeld". Wählen Sie im Anschluss durch das Setzen eines Hakens Studierende aus, tragen Sie unter "Bewertung" eine Note ein, die alle erhalten sollen und haken Sie auch das Quadrat bei "Bewertung" an. Um die Eintragung der Note für alle ausgewählten Studierenden zu übernehmen, klicken Sie auf "Anwenden" in der Spalte "Aktionen".

![](_page_43_Picture_58.jpeg)

Die Note ist sodann bei allen ausgewählten Studierenden in der Spalte "Bewertung" eingetragen. Ein blaues Benachrichtigungsfenster informiert Sie über die Übernahme der Bewertung bei den ausgewählten Studierenden. Über den Button "Speichern" in der Funktionsleiste müssen Sie Ihre getätigten Eintragungen speichern, damit die Feldsetzung tatsächlich wirksam wird. Bitte beachten Sie, dass die Noteneingabe zu diesem Zeitpunkt noch nicht vollständig abgeschlossen ist.

 $\bullet$ 

Über "Alle dieser Seite auswählen" haben Sie die Möglichkeit bei allen auf dieser Seite in der Tabelle angezeigten Studierenden einen Haken zu setzen. Die Funktion "Alle unbewerteten auswählen" setzt bei allen Studierenden ohne eingetragene Bewertung einen Haken. Mit "Auswahl zurücksetzen" können Sie alle bereits gesetzten Haken jederzeit entfernen.

![](_page_43_Picture_59.jpeg)

Mit einem erneuten Klick auf "Feldsetzung" schließen Sie die Funktion.

Um die Noten für die Studierenden freizugeben, folgen Sie der Beschreibung im Kapitel ["Noteneingabe abschließen"](#page-50-0).

Neben der Funktion Feldsetzung befindet sich die Funktion "Selektive Notenfreigabe". Diese ermöglicht die Freigabe von Noten für einzelne Studierende. Sobald es sich um Bestanden-/Nicht bestanden-Leistungen (Bewertungsart U) handelt, ist die Selektive Notenfreigabe nicht möglich. Die Beschreibung dieser Funktion finden Sie im Kapitel ["Funktion Selektive Notenfreigabe"](#page-53-0).

![](_page_44_Picture_83.jpeg)

# *Funktion Excel-Export*

Unter dem Abschnitt "Teilnehmer/-innen und Bewertungen" befindet sich der Abschnitt "Import / Export". Über den Button "Excel-Export" können Sie sich sowohl eine Excel-Liste aller zur Prüfung zugelassener Studierenden herunterladen als auch die Bewertungen über eine Excel-Liste in das System importieren.

![](_page_44_Figure_5.jpeg)

**Hinweis:** Sollten Sie eine Liste aller Studierender benötigen, die zur Prüfung antreten, empfehlen wir Ihnen einen Excel-Export der Notenliste vorzunehmen. Nur bei einem Excel-Export der Notenliste werden, im Gegensatz zu der Teilnehmerliste, die Matrikelnummern der Studierenden ausgegeben.

Die Excel-Datei ist nach der Veranstaltungsnummer und dem Prüfungstitel benannt. In unserem Beispiel lautet der Dateiname wie folgt:

*35560-Einführung\_in\_die\_Zeitreihenanalyse-SoSe\_2023.xlsx*

Speichern Sie die Datei lokal auf Ihrem Gerät ab. Nehmen Sie bitte keine Veränderungen im Layout vor. Wenn Sie jedoch den Dateinamen verändern wollen, dann können Sie dies tun. Trotz des veränderten Dateinamens erfolgt ein korrekter Import der Excel-Datei. Wir empfehlen Ihnen jedoch so wenig Änderungen wie möglich vorzunehmen. Nur so ist ein korrekter Import garantiert. Anschließend können Sie die Eintragung der Noten in der Spalte "Leistung" vornehmen. Die exportierte Excel-Datei weist die beschreibbaren Spalten weiß und die nicht beschreibbaren Spalten grau aus. Um die Eintragungen der Leistung anschließend korrekt in das System zu importieren, dürfen Sie Ihre Eintragungen ausschließlich innerhalb des vorgegebenen Rahmens "startHISsheet" und "endHISsheet" in der Spalte "Leistungen" vornehmen. Bitte achten Sie darauf keine weiteren Änderungen an der Datei vorzunehmen. Zuvor im System vorgenommene Noteneintragungen sind in der Excel-Datei bereits enthalten, können jedoch geändert werden.

![](_page_45_Picture_65.jpeg)

Nach erfolgter Eintragung aller Noten in der Spalte "Leistung" speichern Sie die Excel-Datei und schließen diese im Anschluss. Zurück im Campusportal können Sie diese Datei nun entweder per Drag-and-Drop in das Feld "Auswählen (hier klicken oder Datei hineinziehen)" hineinziehen oder mit Klick auf den Button "Auswählen (hier klicken oder Datei hineinziehen)" die Datei aus Ihrer Ablage auswählen.

#### **Import / Export**

![](_page_46_Picture_1.jpeg)

Sobald Sie die Datei bzw. den Dateinamen in diesem Feld sehen, klicken Sie auf "Datei importieren".

![](_page_46_Picture_54.jpeg)

Nach erfolgreichem Datei-Import erscheint ein blaues Benachrichtigungsfenster. Dieses informiert Sie über Ihre Eintragungen der Leistungen und macht darauf aufmerksam, dass die importierten Eintragungen der Leistungen noch nicht gespeichert sind. Bitte wählen Sie den Button "Speichern" in der Funktionsleiste, um die Noteneintragung via Excel-Export und Excel-Import im System zu speichern. Die Speicherung wird anschließend über ein grünes Benachrichtigungsfenster bestätigt. Die in der Excel-Datei in der Spalte "Leistungen" eingetragenen Noten wurden vom System übernommen und gespeichert. Sie sehen die eingetragenen Noten in der Spalte "Bewertung". Die Spalte "Status" zeigt an, ob die Studierenden mit der eingetragenen Leistung die Prüfung "bestanden" oder "nicht bestanden" haben.

![](_page_46_Picture_55.jpeg)

Um die Noteneingabe vollständig abzuschließen, folgen Sie der Beschreibung im Kapitel ["Noteneingabe abschließen"](#page-50-0).

**Hinweis:** Bitte nehmen Sie keine Änderungen in der Excel-Datei vor. Jegliche Änderungen in der Formatierung oder in der Beschriftung der Spalten führen dazu, dass das System die Datei beim Import nicht erkennt und die Noten nicht korrekt im System erfasst werden können.

**Hinweis:** Bitte achten Sie darauf, dass Sie die Datei sorgfältig ablegen und nicht für andere Zwecke, außer dem der Noteneingabe, verwenden. Es handelt sich hierbei um sensible, persönliche Daten der Studierenden.

## *Funktion Klassenspiegel anzeigen*

In der Funktionsleiste finden Sie die Option "Klassenspiegel anzeigen". Mit Klick auf den Button "Klassenspiegel anzeigen" öffnet sich ein Fenster.

Sie sind hier: Startseite > Lehrorganisation > Meine Veranstaltungen und Prüfungen Meine Veranstaltungen und Prüfungen Speichern Anderungen verwerfen Eingabe abschließen Abschließen rückgängig machen Veröffentlichen Veröffentlichung zurücknehmen Vorläufig freigeben Zurück Klassenspiegel anzeigen Auftrag ausw

Der Klassenspiegel wird in Form eines Balkendiagramms angezeigt. Dieses zeigt die Notenausprägung für die ausgewählte Prüfung. Außerdem werden Informationen über die Bewertungsart, die Anzahl aller Leistungen und der Durchschnitt der Leistungen bereitgestellt. Ein Klassenspiegel mit Graph als PDF kann derzeit nicht erstellt werden.

# Klassenspiegel

![](_page_48_Figure_1.jpeg)

Schließen

**Hinweis:** Da das System die Kalkulation des Notendurchschnitts (Notenspiegel der Prüfung) nur pro Studiengang und nicht für alle Teilnehmenden insgesamt errechnet hat, wurde diese Funktion für Studierende deaktiviert. Sie können keinen Notenspiegel pro Prüfung einsehen.

### *Funktion Auftrag auswählen*

Die Funktion "Auftrag auswählen" befindet sich in der Funktionsleiste der Noteneingabeliste. Sie umfasst die folgenden Optionen:

![](_page_49_Picture_2.jpeg)

- 1. **E-Mail an alle Teilnehmer/-innen:** Sie können an alle Teilnehmer/-innen der Prüfung eine E-Mail senden. Eine ausführliche Beschreibung dieser Funktion finden Sie im Kapitel ["E-Mail an alle Teilnehmer/-innen"](#page-31-0).
- 2. **Notenliste [PDF]:** Erzeugt eine Notenliste der vorliegenden Prüfung in Form einer PDF, die Sie herunterladen können. Die Liste ist in einzelne Tabellen aufgeteilt. Die Aufteilung der Tabellen orientiert sich an den Studiengängen der bewerteten Studierenden.
- 3. **Notenliste alle Prüfungen [PDF]:** Erzeugt eine Notenliste als PDF über alle Prüfungen jener Person, die Sie als Prüfungs-Vertreter/-in ausgewählt haben und vertreten. Über welcher Prüfung und Notenliste Sie die Funktion "Notenliste alle Prüfungen [PDF]" aufrufen ist irrelevant. Diese Notenliste können Sie sodann herunterladen.

**Hinweis:** Bitte achten Sie darauf, dass Sie die Notenlisten sorgfältig ablegen. Es handelt sich hierbei um sensible, persönliche Daten der Studierenden.

Die Einstellungen "Auftrag als Standard markieren" und "Auftragskonfiguration anzeigen" werden im Kapitel ["Auftragsoptionen"](#page-28-0) genauer beschrieben.

### <span id="page-50-0"></span>**Noteneingabe abschließen**

Wenn Sie alle Bewertungen und den Prüfungstermin eingetragen haben, können Sie die Noteneingabe der Prüfung abschließen.

Der Abschluss der Noten ist auf zwei Wege möglich:

- a. Abschluss der gesamten Notenliste über die Funktion "Eingabe abschließen", sofern die Leistungen aller Studierenden bewertet wurden.
- b. Abschluss der Noten von einzelnen Studierenden, wenn nicht für alle Studierende gleichzeitig die Noten ermittelt werden können (vgl. Schriftliche Arbeiten) oder die Leistungen anderweitig vorzeitig bei einzelnen Personen benötigt werden. Wenn dies der Fall ist, werden einzelne Leistungen über die Funktion "Selektive Notenfreigabe/-rücknahme" freigegeben.

### *Funktion Eingabe abschließen*

Das Abschließen der gesamten Noteneingabe erfolgt über den Button "Eingabe abschließen" in der Funktionsleiste, der ober- und unterhalb der Notenliste angezeigt wird.

Sie sind hier: Startseite > Lehrorganisation > Meine Veranstaltungen und Prüfungen Meine Veranstaltungen und Prüfungen

![](_page_50_Picture_108.jpeg)

Sobald Sie den Button "Eingabe abschließen" gewählt haben, müssen Sie den Abschluss der Eingabe über ein Pop-Up-Fenster bestätigen. Das ist der letzte Schritt, bevor die Leistungsverbuchung vollzogen und die Eingabe abgeschlossen wird. Versichern Sie sich dementsprechend, dass die Noteneingabe korrekt vorgenommen wurde.

**Hinweis:** Bitte denken Sie daran, dass bei der Notenfreigabe ein Prüfungsdatum eingetragen sein muss. Eine Leistung erhält erst durch das Prüfungsdatum ihre Rechtsgültigkeit.

![](_page_51_Picture_0.jpeg)

Die erfolgreiche Verbuchung der Noteneingabe wird Ihnen über ein grünes Bestätigungsfenster bestätigt.

![](_page_51_Picture_2.jpeg)

Eine weitere Bearbeitung der Noteneingabeliste ist anschließend nicht mehr möglich. Die Felder der Spalte "Bewertung" und "Prüfungsdatum (Leistung)" sind ausgegraut. In der Spalte "Noteneingabestatus" wechselt nach der erfolgten Leistungsverbuchung der Status von vormals "Eingabe läuft" auf "Eingabe abgeschlossen". Somit ist die Noteneingabe abgeschlossen und es sind keine Änderungen möglich. Die Studierenden erhalten eine Portalmeldung über die Verbuchung der Prüfungsleistung.

![](_page_51_Picture_4.jpeg)

Über den Button "Benotungsart anzeigen" (Icon Lupe) in der Spalte "Aktionen" können Sie die Bewertungsart der vorliegenden Prüfung einsehen. Diese umfasst Informationen über die zulässigen Notenausprägungen und Vermerke.

![](_page_52_Picture_40.jpeg)

Die Funktion "Noten eingeben" (Icon Blatt mit Stift) verändert sich mit dem Status "Eingabe abgeschlossen" und umfasst anschließend lediglich die Funktion "Noten einsehen" (Icon Blatt).

![](_page_52_Picture_2.jpeg)

**Hinweis:** Nachdem die Noteneingabe abgeschlossen ist, sind keine weitere Änderungen Ihrerseits möglich. Wenn etwaige Notenänderungen notwendig sind, beispielsweise aufgrund einer Notenverbesserung, melden Sie dies bitte an das [Prüfungssekretariat.](https://www.uni-passau.de/pruefungssekretariat/kontakt)

### <span id="page-53-0"></span>*Funktion Selektive Notenfreigabe*

Mit der Funktion "Selektive Notenfreigabe/-rücknahme" können Sie die Noteingabe einzelner Studierender abschließen und veröffentlichen. Diese Funktion empfiehlt sich bei Seminaren und Hausarbeiten, da einzelne Studierende nicht unnötig lange auf die Veröffentlichung ihrer Studien- und Prüfungsleistung warten müssen.

**Hinweis:** Die Selektive Notenfreigabe steht einzig bei der Eintragung von Dezimalnoten und juristischen Notenpunkten (Bewertungsart NE1) zur Verfügung. Sobald es sich um Bestanden-/Nicht bestanden-Leistungen (Bewertungsart U) handelt, ist die Selektive Notenfreigabe nicht möglich. Zu einzelnen Notenfreigaben der Bewertungsart U wenden Sie sich bitte an das [EXA-Management.](mailto:exa-management@uni-passau.de)

Es besteht die Möglichkeit einzelne Prüfungsnummern in HISinOne-EXA so zu konfigurieren, dass nach der gespeicherten Noteneingabe die Studien- oder Prüfungsleistung sofort freigegeben sind. Wenn Sie die Änderung wünschen, dann geben Sie uns dies auf Lehrstuhlebene bekannt. Schicken Sie uns dazu an das [EXA-](mailto:exa-management@uni-passau.de)[Management](mailto:exa-management@uni-passau.de) eine E-Mail mit der Information, für welche Prüfungsnummer Sie eine Änderung wünschen. Bitte beachten Sie, dass ein regelmäßiger Wechsel des Notenfreigabeverfahrens nicht möglich ist.

Wählen Sie hierfür die Funktion "Selektive Notenfreigabe/-rücknahme" im Abschnitt ..Teilnehmer/-innen & Bewertungen" aus.

![](_page_53_Picture_5.jpeg)

Analog zur Funktion "Feldsetzung" verändert sich die Ansicht der Tabelle und ermöglicht es Ihnen einzelne Studierende auszuwählen. Für mehr Informationen zu den Eigenschaften der Optionsarten springen Sie zum Kapitel ["Funktion Feldsetzung"](#page-42-0). Über die Quadrate in der ersten Spalte der Tabelle wählen Sie diejenigen Studierenden aus, deren Noten Sie freigegeben möchten. In der Spalte "Noteneingabestatus" wählen Sie, sofern nicht voreingestellt im Drop-Down-Menü "Leistungen freigeben". Anschließend klicken Sie in der Spalte "Aktionen" auf "Anwenden".

![](_page_54_Picture_71.jpeg)

Über ein Pop-Up-Fenster werden Sie zur Bestätigung der Leistungsverbuchung aufgefordert. Bestätigen Sie mit "Ja".

![](_page_54_Picture_3.jpeg)

![](_page_54_Picture_4.jpeg)

Nachdem die Leistungsfreigabe von Ihnen bestätigt wurde, erscheint ein blaues Hinweisfenster, dass auf die Speicherung und endgültige Ausführung der Leistungsverbuchung hinweist.

![](_page_54_Picture_6.jpeg)

Bitte klicken Sie daher im Anschluss auf den Button "Speichern" in der Funktionsleiste.

**Hinweis:** Die Speicherung führt zur endgültigen Verbuchung der Leistung. Dies ist somit der letzte Schritt, bevor die Leistung anschließend im Leistungskonto der Studierenden verbucht und für diese sichtbar wird.

**Hinweis:** Bitte denken Sie daran, dass Sie auch bei einer vorzeitigen Notenfreigabe das Prüfungsdatum vergeben müssen. Eine Leistung erhält erst durch das Prüfungsdatum ihre Rechtsgültigkeit.

Bei erfolgreicher Leistungsverbuchung erscheint anschließend ein grünes Fenster, welches die Verbuchung der Leistung bestätigt.

![](_page_55_Picture_3.jpeg)

In der Spalte "Noteneingabestatus" wechselt nach der erfolgten Leistungsverbuchung der Status von vormals "Eingabe läuft" auf "Eingabe abgeschlossen". Somit ist die Noteneingabe bei diesen Studierenden abgeschlossen und es sind keine Änderungen möglich. Die Studierenden erhalten eine Portalmeldung über die Verbuchung der Leistung. Die Funktion "Noten eingeben" (Icon Blatt mit Stift) verändert sich mit dem Status "Eingabe abgeschlossen" und umfasst anschließend lediglich die Funktion "Noten einsehen" (Icon Blatt).

![](_page_55_Picture_5.jpeg)

**Hinweis:** Nachdem die Noteneingabe abgeschlossen ist, sind keine weiteren Änderungen Ihrerseits möglich. Wenn etwaige Notenänderungen notwendig sind, beispielsweise aufgrund einer Notenverbesserung, melden Sie dies bitte an das [Prüfungssekretariat.](https://www.uni-passau.de/pruefungssekretariat/kontakt)

Hinweis: Die "Selektive Notenrücknahme" ist in der Rolle des/der Prüfer-Vertreter/-in nicht möglich.

# *Details zur Funktionsleiste*

Die Funktionsleiste verfügt über unterschiedliche Optionen, die je nach Eingabe und Bearbeitung der Notenliste variieren. Nach abgeschlossener Noteneingabe verbleiben die Optionen "Klassenspiegel anzeigen" und "Auftrag auswählen" als einzige Funktionen bestehen.

![](_page_56_Picture_3.jpeg)

**Hinweis:** Die Optionen "Abschließen rückgängig machen", "Veröffentlichen", "Veröffentlichung zurücknehmen" und "Vorläufig freigeben" in der Funktionsleiste sind in der Rolle der Prüfung-Vertreter/-in nicht auswählbar. Bitte wenden Sie sich bei notwendigen Änderungen einer bereits abgeschlossenen Noteneingabe an das [Prüfungssekretariat](https://www.uni-passau.de/pruefungssekretariat/kontakt) oder das [EXA-Management.](mailto:exa-management@uni-passau.de)

# Reiter Prüfungsleistung pro Studierendem

Im Reiter "Prüfungsleistung pro Studierendem" (Menüpunkt: "Lehrorganisation - Meine Veranstaltungen und Prüfungen – Prüfungsleistung pro Studierendem") können Sie in Ihrer Rolle als Prüfer-Vertretung die Notenverbuchung für einzelne Studierende vornehmen und das Prüfungsdatum individuell festlegen. Sie können aus allen Studierenden wählen, die sich für Prüfungen angemeldet haben, bei denen Sie die Prüfervertretung übernehmen. Wir empfehlen die Nutzung dieser Funktion beispielsweise bei Seminar- oder Hausarbeiten mit individuellem Prüfungsdatum. Die endgültige Notenfreigabe pro Studierendem kann jedoch über diese Funktion nicht vorgenommen werden (siehe Kapitel ["Funktion Selektive Notenfreigabe"](#page-53-0)).

Sie sind hier: Startseite  $\rightarrow$  Lehrorganisation  $\rightarrow$  Meine Veranstaltungen und Prüfungen

# Meine Veranstaltungen und Prüfungen

Prüfungen / Vertretung

Prüfungsleistungen pro Studierendem

Über die angezeigte Suchmaske können die gewünschten Studierenden, für die eine Prüfungsleistung erfasst werden soll, anhand ihrer Matrikelnummer aufgerufen werden. Geben Sie die Matrikelnummer ein und klicken Sie auf "Suchen".

![](_page_57_Picture_68.jpeg)

Anschließend öffnet sich eine Übersicht der Leistungsdaten der Studierenden. In der Spalte "Bewertung" tragen Sie die entsprechende Note ein. In der Spalte "Bewertungsart" finden Sie unter "Informationen" (Icon Lupe) Hinweise zur Bewertungsart, wie beispielsweise die zulässige Notenausprägung oder Vermerke. In der Spalte "Prüfungsdatum" kann ein individuelles Prüfungsdatum für die aufgerufenen Studierenden eingetragen werden. Fehlerhafte Eintragungen können über "Eingabe zurücksetzen" korrigiert werden. Ihre Eintragungen sichern Sie am Ende über den Button "Speichern". Mit "Neue Suche" gelangen Sie zurück zur Suchmaske und können weitere Studierende über die Eingabe der Matrikelnummer aufrufen.

![](_page_57_Picture_69.jpeg)

Suchergebnis: 1 Ergebnis | Zeilen pro Seite (Max:300) |1

Ein grünes Benachrichtigungsfenster bestätigt die Speicherung Ihrer Angaben. Zudem erscheint in der Spalte "Nummer" ein grüner Haken, der das Speichern der Eintragung bestätigt.

![](_page_58_Picture_48.jpeg)

**Hinweis:** Zu diesem Zeitpunkt sind Ihre Eintragungen gespeichert, allerdings ist die Noteneingabe **nicht** vollständig abgeschlossen! Um die Noteneingabe für die Studierenden individuell abzuschließen, nutzen Sie die Funktion "Selektive Notenfreigabe" (siehe Kapitel ["Funktion Selektive Notenfreigabe"](#page-53-0)).

Zurück in der gesamten Noteneingabeliste sehen Sie in der Spalte "Prüfungsdatum" das zuvor von Ihnen für die Studierenden individuell eingetragene Prüfungsdatum.

![](_page_58_Picture_49.jpeg)

# Veranstaltungen

Das Veranstaltungsmanagement an der Universität Passau erfolgt über Stud.IP. Alle im Campusportal bereitgestellten Funktionen zum Veranstaltungsmanagement sind daher für die Universität Passau irrelevant und nicht verfügbar. Bei Fragen zum Veranstaltungsmanagement auf Stud.IP wenden Sie sich bitte an den [ZIM-Support.](https://www.zim.uni-passau.de/support)

# Prüfungstermine bearbeiten

Mit der Eintragung eines Prüfungsdatums haben die Studien- oder Prüfungsleistungen Rechtsgültigkeit und der Abschluss kann ermittelt oder das Datum für eine notwendige Beihilfenberechnung herangezogen werden. Die Eintragung eines Prüfungsdatums ist aus diesem Grund zwingend notwendig, um die Noteneingabe abzuschließen.

Navigieren Sie sich innerhalb des Menüpunktes "Lehrorganisation" in den Untermenüpunkt "Prüfungstermine" - "Prüfungstermine bearbeiten".

Sie sind hier: Startseite > Lehrorganisation > Prüfungstermine > Prüfungstermine bearbeiten

In der angezeigten Suchmaske können Sie eine Prüfung über die Eingabe unterschiedlicher Parameter aufrufen. Wir empfehlen die Suche nach Prüfungen über die Eingabe der Prüfungsnummer und/oder der Prüfer/-in. Wichtig ist ebenso die korrekte Semesterauswahl, um ein passendes Suchergebnis zu erhalten. Alle weiteren Suchparameter werden nicht benötigt.

### Prüfungstermine bearbeiten

#### Cushe nesh Duffungen

![](_page_60_Picture_31.jpeg)

Starten Sie die Suche über den Button "Suchen". Mit "Eingabe zurücksetzen" können Sie eingegebene Angaben löschen und korrigieren.

Nach erfolgreicher Suche erscheinen die Suchergebnisse aufgelistet als "Gefundene Prüfungselemente". Im Reiter "gekoppelte Prüfungen" werden basierend auf den LV-Gruppen-Zuordnung je Modul und Studiengang der Veranstaltung in Stud.IP alle Einzelprüfungen angezeigt. Zusätzlich wird angezeigt, welche Suchbegriffe für die vorliegenden Suchergebnisse verwendet wurden. Über den Button "Neue Suche" kann eine neue Suche mit der Eingabe neuer Parameter gestartet werden. Der Button "Suche ändern" ermöglicht eine Änderung der Suchparameter der aktuellen Suche.

![](_page_61_Picture_50.jpeg)

Zur Bearbeitung des Prüfungstermins gelangen Sie über die Funktion "Prüfungstermine bearbeiten" (Icon roter Stift) in der vordersten Spalte oder in der Spalte "Aktionen".

Zusätzlich können Sie ausgehend vom vorliegenden Suchergebnis die "Details für gekoppelte Prüfung(en)" (Icon Blatt mit Lupe) einsehen. Eine genaue Beschreibung der Detailansicht einer Prüfung zur Veranstaltung finden Sie im Kapitel "Details für gekoppelte [Prüfung\(en\)"](#page-33-0). Über die Detailansicht können Sie sich im Abschnitt "Weitere Funktionen" zur Funktion "Prüfungstermine bearbeiten" (Icon roter Stift) navigieren.

![](_page_61_Picture_51.jpeg)

**Hinweis:** Es kommt vor, dass bei einer Prüfungsnummer pro Semester mehrere Veranstaltungen angeboten werden. Daraus folgt, dass Ihnen nach der Suche mehrere Parallelgruppen angezeigt werden. Suchen Sie anhand der Prüfungsbezeichnung und der/die Prüfer/-in Ihre gewünschte Prüfung aus. Alle anderen sind für Sie ausgegraut und können nicht bearbeitet werden.

# Reiter Prüfungstermine

Im Reiter "Prüfungstermine" sehen Sie im Abschnitt "Prüfungsperiode 1" eine Tabelle. Diese enthält Informationen zu semesterabhängigen Prüfungsbezeichnungen und -details, Angaben zu Prüfer/-innen und zur Auslastung. Ist in der Spalte Prüfungstermin noch kein Datum hinterlegt, muss der Prüfungstermin eingetragen werden. Das Vorgehen ist dabei analog zur Bearbeitung der Prüfungstermine.

Sie haben zwei Möglichkeiten, um Prüfungstermine zu bearbeiten:

- (1) "Prüfungstermine bearbeiten"
- (2) "Grunddaten des Prüfungstermins bearbeiten"

![](_page_62_Picture_62.jpeg)

# **Funktion Prüfungstermine bearbeiten**

Die Funktion "Prüfungstermine bearbeiten" (Icon Kalenderblatt + "Prüfungstermine bearbeiten") finden Sie im Abschnitt Semesterplanung unterhalb des Reiters "Prüfungstermine".

### Semesterplanung

![](_page_63_Picture_3.jpeg)

Für die Bearbeitung öffnet sich das Fenster "Prüfungstermine bearbeiten". Wechseln Sie in den mittleren Bereich "Termin/Fristen" und tragen Sie das Prüfungsdatum entweder manuell ein oder wählen Sie es über den Kalender (Icon Kalender) aus.

![](_page_63_Picture_73.jpeg)

Abbrechen

 $\checkmark$  Speichern

Klicken Sie abschließend auf den Button "Speichern", um die Eintragung des Prüfungstermins zu speichern.

**Hinweis:** In diesem Fenster können Sie ausschließlich das Prüfungsdatum eintragen. Das Hinterlegen einer Uhrzeit ist nicht notwendig und daher ausgegraut. Sollten die Angaben zu den Grunddaten fehlerhaft sein, wenden Sie sich bitte an das [EXA-](mailto:exa-management@uni-passau.de)[Management.](mailto:exa-management@uni-passau.de)

Ein grünes Benachrichtigungsfenster bestätigt Ihnen das Speichern.

![](_page_64_Picture_1.jpeg)

In der Übersichtstabelle wird in der Spalte "Prüfungstermin" das neue Datum angezeigt.

![](_page_64_Picture_44.jpeg)

Wiederholen Sie diesen Vorgang bei allen Einzelprüfungen. Über die kleinen Pfeile unterhalb der Seitenüberschrift können Sie sich zur nächsten Einzelprüfung navigieren.

![](_page_64_Picture_5.jpeg)

**Hinweis:** Beachten Sie bitte, dass zu Ihren Prüfungsnummern mehrere Parallelveranstaltungen stattfinden können. Die Parallelveranstaltungen werden Ihnen in der Übersicht angezeigt. Achten Sie bei der Eintragung der Prüfungstermine bitte darauf, diese ausschließlich für Ihre Einzelprüfungen einzutragen.

Im Reiter "Grunddaten" werden alle Prüfungsgruppen (Parallelveranstaltungen) inklusive der/des Prüferin/Prüfers und die "Semesterabhängige Prüfungsbezeichnung" angezeigt.

![](_page_65_Picture_56.jpeg)

Speichern Abbrechen

Im Reiter "Termin/Fristen" wiederum sehen Sie lediglich alle Prüfungsgruppen (Parallelveranstaltungen) inklusive der Prüfer/-innen. Weitere Informationen wie beispielsweise die "Semesterabhängige Prüfungsbezeichnung" sehen Sie nicht mehr. Wenn mehrere Prüfungen abgenommen werden, finden Sie möglicherweise den Namen jener/jenes Prüferin/Prüfers, die/den Sie vertreten, öfters. Bitte vergewissern Sie sich daher immer, dass Sie bei der gewünschten Prüfung die Eintragung des Prüfungsdatum vornehmen.

![](_page_66_Picture_52.jpeg)

✔ Speichern | Abbrechen |

Eintragungen bei Prüfer/-innen, die Sie nicht vertreten, sind für Sie nicht möglich und stellen keine Fehlerquelle dar.

**Hinweis:** Ihre Veranstaltungen werden in Stud.IP mit mehreren LV-Gruppen-Zuordnungen (und somit Prüfungsnummer) versehen. Im Campusportal wird für eine Veranstaltung eine gekoppelte Prüfung erstellt, die alle diese Modulzuordnungen beinhaltet. Sie müssen daher pro Einzelprüfungen und LV-Gruppen-Zuordnung den Prüfungstermin eingeben. Haben Sie zum Beispiel vier Zuordnungen bei einer Veranstaltung, dann müssen Sie in HISinOne-EXA vier Mal die Prüfungsdatumseingabe vornehmen. Solange es systemseitig keine Verbesserung gibt, unterstützt das EXA-Management bei allen Prüfungen, die mehr als fünf Einzelprüfungen umfassen und übernimmt für Sie die Eingabe des Prüfungsdatums. Wenn Sie die Eingabe des Prüfungsdatums durch das EXA-Management wünschen, senden Sie bitte eine E-Mail inklusive der Angabe von Prüfungs-/ Veranstaltungsnummer, Prüfer/-in und Prüfungsdatum an das [EXA-Management.](mailto:exa-management@uni-passau.de)

## **Funktion Grunddaten des Prüfungstermins bearbeiten**

Die Funktion "Grunddaten des Prüfungstermins bearbeiten" (Icon Kalenderblatt) finden Sie in der Spalte "Aktionen".

![](_page_67_Picture_39.jpeg)

Für die Bearbeitung öffnet sich ein Fenster. Aufgrund der eingeschränkten Bearbeitungsrechte sind hier einige Eingabefelder nicht änderbar.

Im Abschnitt "Termindaten" können Sie das Prüfungsdatum manuell eintragen oder über den Kalender (Icon Kalender) auswählen. Klicken Sie abschließend auf den Button "Speichern", um die Eintragung des Prüfungstermins zu speichern.

![](_page_67_Picture_40.jpeg)

**Hinweis:** Bitte bearbeiten Sie in diesem Fenster ausschließlich das Prüfungsdatum. Hinterlegen Sie daher **keine** Uhrzeit zum Prüfungsdatum. Sollten die Angaben zu den Grunddaten fehlerhaft sein, wenden Sie sich bitte an das [EXA-Management.](mailto:exa-management@uni-passau.de)

Ein grünes Benachrichtigungsfenster bestätigt Ihnen das Speichern.

![](_page_68_Picture_2.jpeg)

In der Übersichtstabelle wird in der Spalte "Prüfungstermin" das neue Datum angezeigt.

![](_page_68_Picture_74.jpeg)

**Hinweis:** Ihre Veranstaltungen werden in Stud.IP mit mehreren LV-Gruppen-Zuordnungen (und somit Prüfungsnummer) versehen. Im Campusportal wird für eine Veranstaltung eine gekoppelte Prüfung erstellt, die alle diese Modulzuordnungen beinhaltet. Sie müssen daher pro Einzelprüfungen und LV-Gruppen-Zuordnung den Prüfungstermin eingeben. Haben Sie zum Beispiel vier Zuordnungen bei einer Veranstaltung, dann müssen Sie in HISinOne-EXA vier Mal die Prüfungsdatumseingabe vornehmen. Solange es systemseitig keine Verbesserung gibt, unterstützt das EXA-Management bei allen Prüfungen, die mehr als fünf Einzelprüfungen umfassen und übernimmt für Sie die Eingabe des Prüfungsdatums. Wenn Sie die Eingabe des Prüfungsdatums durch das EXA-Management wünschen, senden Sie bitte eine E-Mail inklusive der Angabe von Prüfungs-/ Veranstaltungsnummer, Prüfer/-in und Prüfungsdatum an das [EXA-Management.](mailto:exa-management@uni-passau.de)

# **Fehlermeldung Prüfungstermine bearbeiten**

Ist das Prüfungsdatum nicht bei allen Einzelprüfungen gleich, wird Ihnen an der Veranstaltung im Menüpunkt "Lehrorganisation - Meine Veranstaltungen und Prüfungen -Prüfungen/Vertretung" eine Fehlermeldung angezeigt.

![](_page_69_Picture_60.jpeg)

Bitte überprüfen Sie in diesem Fall, ob bei allen Einzelprüfungen das identische Datum eingetragen ist und korrigieren Sie es gegebenenfalls. Sollten Sie keinen Zugriff mehr auf die Prüfung haben oder den Fehler nicht beheben können, dann wenden Sie sich an das [EXA-Management.](mailto:exa-management@uni-passau.de)

# Reiter Zeiträume

Die hier vorliegende Tabelle informiert über den Zeitraum zur An- und Abmeldung für Klausuren sowie über den Zeitraum des Rücktritts von Klausuren im entsprechenden Semester. Die "Details zur Zeitraumgruppe" (Icon Blatt mit Lupe) in der Spalte Aktionen sind in der Rolle der Prüfer-Vertretung nicht einsehbar.

#### Semesterplanung

![](_page_70_Picture_45.jpeg)

## Reiter Module / Studiengänge

Hier finden Sie eine Übersicht der zugeordneten Module und Studiengänge mit Angaben zum Fach, der Vertiefung oder dem Schwerpunkt, der Fachkennzeichnung, der Prüfungsordnungsversion und der Studienform.

![](_page_70_Picture_46.jpeg)

Zugeordnete Studiengänge

![](_page_70_Picture_47.jpeg)

### Reiter Gekoppelte Veranstaltungen

Die angezeigte Tabelle beinhaltet Informationen zur Veranstaltungsart und Veranstaltungsnummer aus Stud.IP. In der Spalte Aktionen können Sie weitere, mit der gleichen Veranstaltung gekoppelte Prüfungen bearbeiten (Icon goldenes Sternabzeichen) und die Details für die Veranstaltung anzeigen lassen (Icon Blatt mit Lupe).

![](_page_70_Picture_48.jpeg)

Über die Funktion "Weitere mit der gleichen Veranstaltung gekoppelte Prüfungen bearbeiten" (Icon rotes Sternabzeichen) öffnet sich ein kleines Fenster. Hier werden die weiteren gekoppelten Prüfungen im Semester angezeigt. Mit Klick auf "Prüfungstermine bearbeiten" (Icon roter Stift) in der Spalte "Aktionen" gelangen Sie zurück zur Übersicht "Prüfungstermine bearbeiten".

![](_page_71_Picture_53.jpeg)

![](_page_71_Picture_2.jpeg)

## Reiter Interne Notiz

Diese Funktion ist aktuell nicht verfügbar und enthält daher keine Informationen.

### Alternative Navigation zur Bearbeitung der Prüfungstermine

Alternativ können Sie folgenden Option der Eintragung des Prüfungstermins wählen: Suchen Sie sich über "Lehrorganisation - Meine Veranstaltungen und Prüfungen" die gewünschte Veranstaltung. Klicken Sie auf den Veranstaltungstitel.

#### Semesterplanung

![](_page_71_Picture_54.jpeg)
In der Übersicht werden Ihnen alle gekoppelten Prüfungen zur Veranstaltung angezeigt. Über "Prüfungstermine bearbeiten" in der Spalte "Aktionen" (Icon roter Stift) gelangen Sie zu allen aufgelisteten Prüfungen der Prüfungsperiode 1 und können die Eintragung der Prüfungstermine analog zum Kapitel ["Prüfungstermine bearbeiten"](#page-59-0) vornehmen.

Sie sind hier: Startseite > Lehrorganisation > Meine Veranstaltungen und Prüfungen Meine Veranstaltungen und Prüfungen

Zurück zur Übersicht

Zu der gewählten Veranstaltung gibt es mehrere gekoppelte Prüfungen. Bitte wählen Sie eine aus:

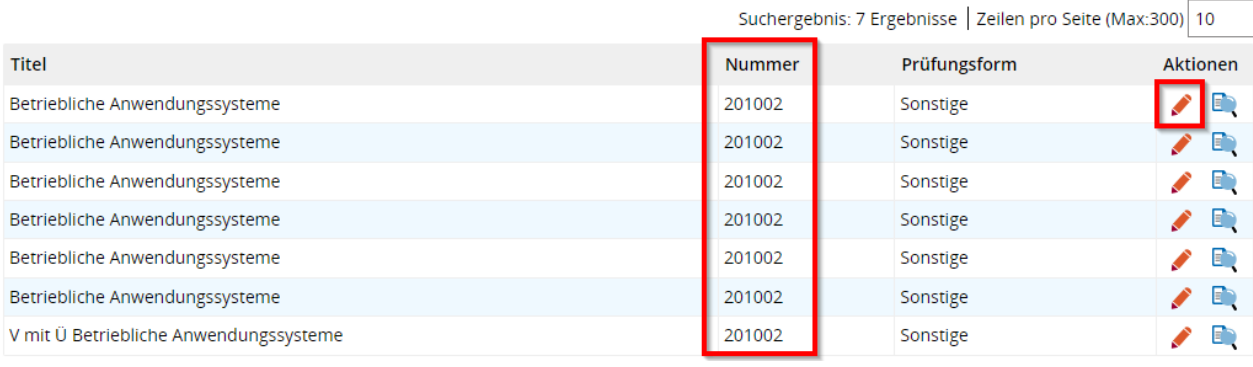

# Leistungen

Innerhalb des Menüpunkts "Leistungen" erfolgt die Eintragung und Verbuchung von Prüfungs- und Studienleistungen. Dieser Menüpunkt bildet somit eine weitere Möglichkeit zur Noteneingabe, neben dem bereits im Abschnitt "Lehrorganisation - Noten eingeben" (siehe Kapitel ["Noten eingeben"](#page-33-0)) beschriebenen Weg. Der zentrale Unterschied liegt darin, dass über "Lehrorganisation" die Eingabe über die gesamte gekoppelte Notenliste erfolgt, während bei "Leistungen" die Eingabe der Noten ausschließlich pro Einzelprüfungen vorgenommen werden kann.

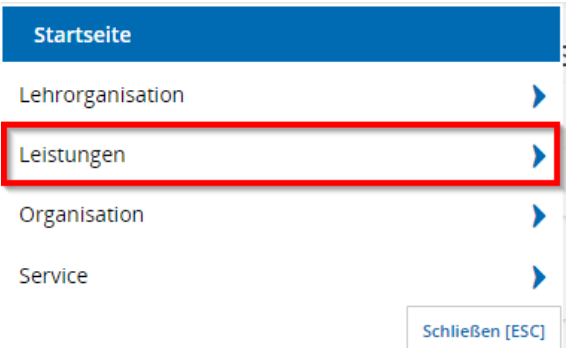

Navigieren Sie sich über das Startmenü zum Menüpunkt "Leistungen" und wählen Sie den Untermenüpunkt "Noten eingeben". Sie können sich in diesem Menüpunkt alle von Ihnen zu vertretenden Einzelprüfungen innerhalb eines ausgewählten Zeitraums anzeigen lassen.

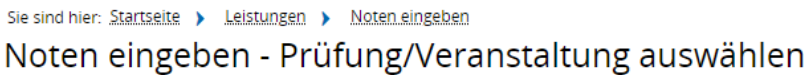

#### Ihre Prüfungen/Veranstaltungen

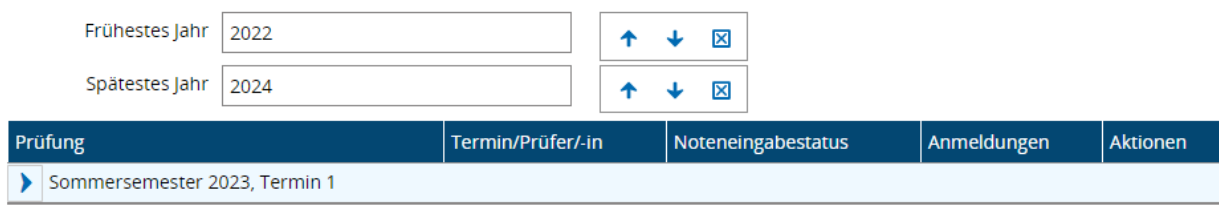

Um Ihre Übersicht gegebenenfalls etwas einzuschränken, können Sie im Drop-Down-Menü Ihre gewünschte zu vertretene/-r Prüfer/-in auswählen.

Ihre Prüfungen/Veranstaltungen

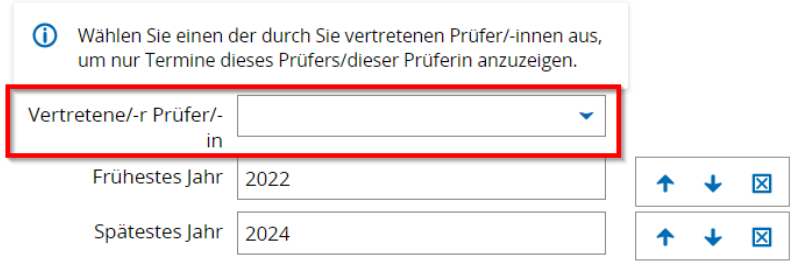

Mit Klick auf die blauen Pfeile neben "frühestes Jahr" und "spätestes Jahr" können Sie den angezeigten Zeitraum der von Ihnen vertretenen Prüfungen einschränken oder vergrößern. Das blaue "X" löscht die Jahreszahl und Sie können per Klick in das Feld Ihre gewünschte Jahreszahl eingeben. Oder Sie fügen die Jahreszahlen manuell ein.

Ihre Prüfungen/Veranstaltungen

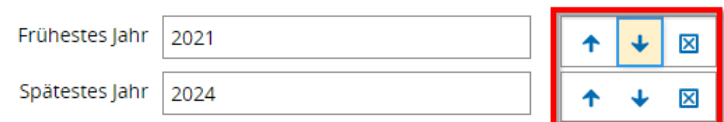

Anschließend können Sie ein Semester auswählen und die Anzeige aufklappen. In der Übersicht sehen Sie alle Einzelprüfungen, Details zur Prüfung, den Noteneingabestatus sowie die Zahl der Anmeldungen.

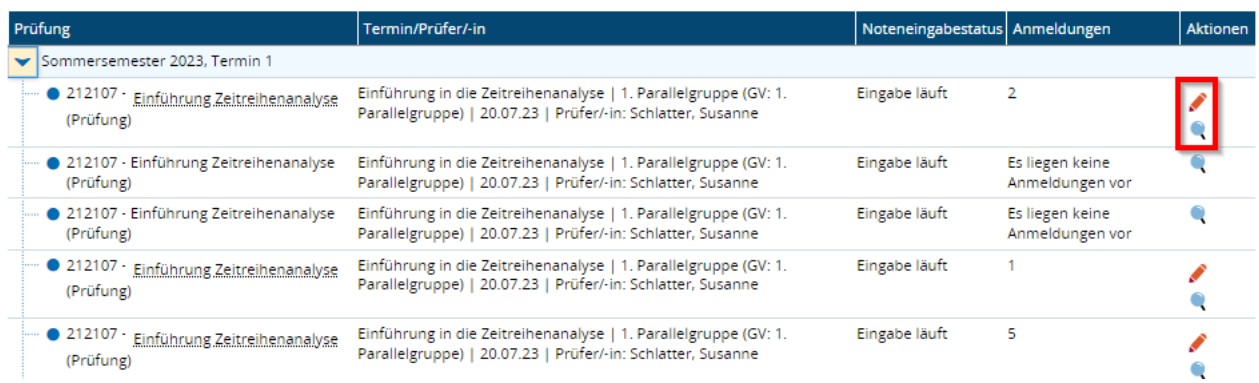

In der Spalte "Aktionen" können Sie zur Detailansicht der Prüfung (Icon Lupe) oder zur Noteneingabe für die entsprechende Einzelprüfung (Icon roter Stift) wechseln. Eine ausführliche Beschreibung der verfügbaren Funktionen der Detailansicht (Icon Lupe) finden Sie im Kapitel ["Detailansicht für Prüfung\(en\)"](#page-35-0).

Mit Klick auf "Noten eingeben" (Icon roter Stift) wechseln Sie zur Noteneingabe der Einzelprüfung. Der Funktionsumfang ist analog zur Noteneingabe über den Menüpunkt "Lehrorganisation – Noten eingeben" (siehe Beschreibung im Kapitel ["Noten eingeben"](#page-33-0)).

**Hinweis:** Bitte beachten Sie, dass es sich hier um die Noteneingabe für Einzelprüfungen handelt. Der Funktionsumfang ist analog zu den Funktionen der Noteneingabe in der gesamten Noteneingabeliste bei gekoppelten Prüfungen. Der wesentliche Unterschied besteht darin, dass Sie hier die Noteneingabe je Einzelprüfung vornehmen.

Da hier die Gefahr der unvollständigen Noteneingabe besteht, empfehlen wir Ihnen die Noteneingabe über den Menüpunkt "Lehrorganisation – Noten eingeben" vorzunehmen (siehe Menüpunkt ["Noten eingeben"](#page-33-0)).

# **Organisation**

Der Menüpunkt Organisation wird zum aktuellen Zeitpunkt an der Universität Passau nicht verwendet und kann vernachlässigt werden.

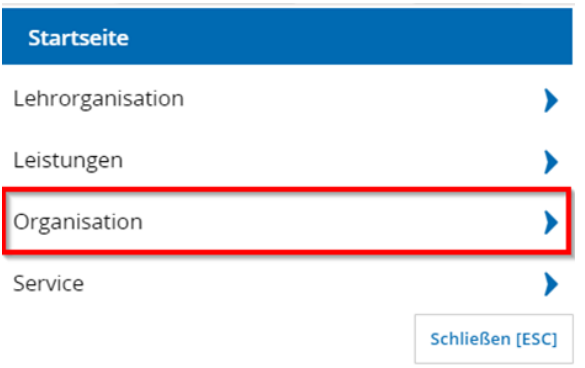

## **Service**

Innerhalb des Menüpunkts "Service" stehen Ihnen die Untermenüpunkte "Aktuelle Auftragsausführungen anzeigen", "Persönliche Einstellungen" und "Informationen zur barrierefreien Bedienung" zur Verfügung. Die Funktionen beziehen sich auf die Services des Systems und werden nachfolgend genauer erläutert.

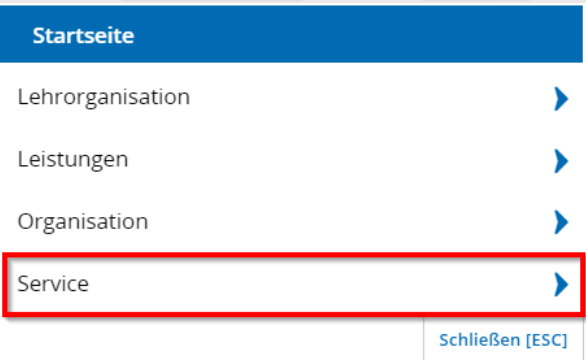

## Aktuelle Auftragsausführungen anzeigen

Diese Funktion kann für die Prüfungsverwaltung ignoriert werden.

← Hauptmenü

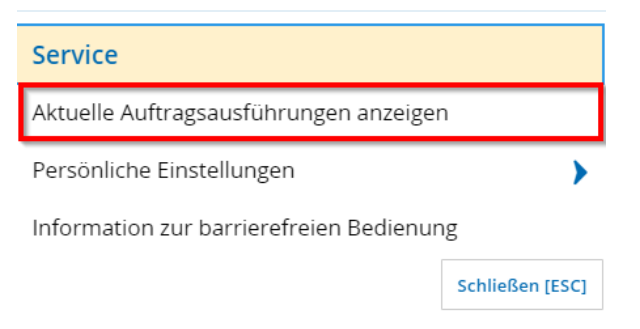

### Persönliche Einstellungen

Hier haben Sie die Möglichkeit Ihre persönlichen Einstellungen zu verwalten. Die unterschiedlichen Funktionen finden Sie in den entsprechenden Untermenüpunkten "Kontaktdaten bearbeiten", "Standard-Rolle festlegen" und "Kommunikationskanäle bearbeiten".

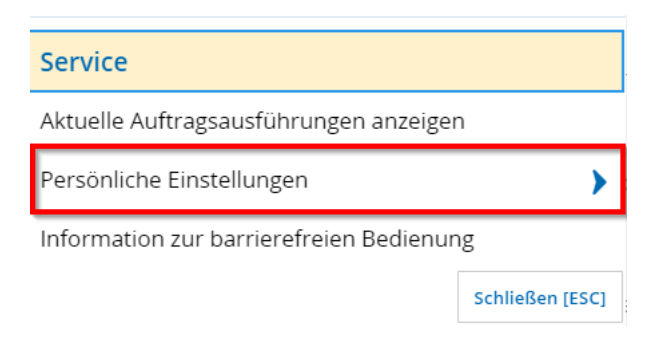

#### Kontaktdaten bearbeiten

Systemseitig ist dieser Menüpunkt lediglich für Studierende relevant. Ihre Kontaktdaten befinden sich nicht im System.

#### Standard-Rolle festlegen

Die hier dargestellte Tabelle zeigt Ihnen alle Rollen an, die Sie besitzen. Haben Sie mehr als eine Rolle können Sie in der Spalte "Aktion" (Icon Stern mit Pfeil) die von Ihnen präferierte Rolle als Standard festlegen. Klicken Sie anschließend auf den Button "Speichern". In der Spalte "Standard" zeigt der Stern (Icon Stern) an, welche Rolle aktuell als Standardrolle ausgewählt ist. Diese Rolle nehmen Sie automatisch bei jedem Login ein.

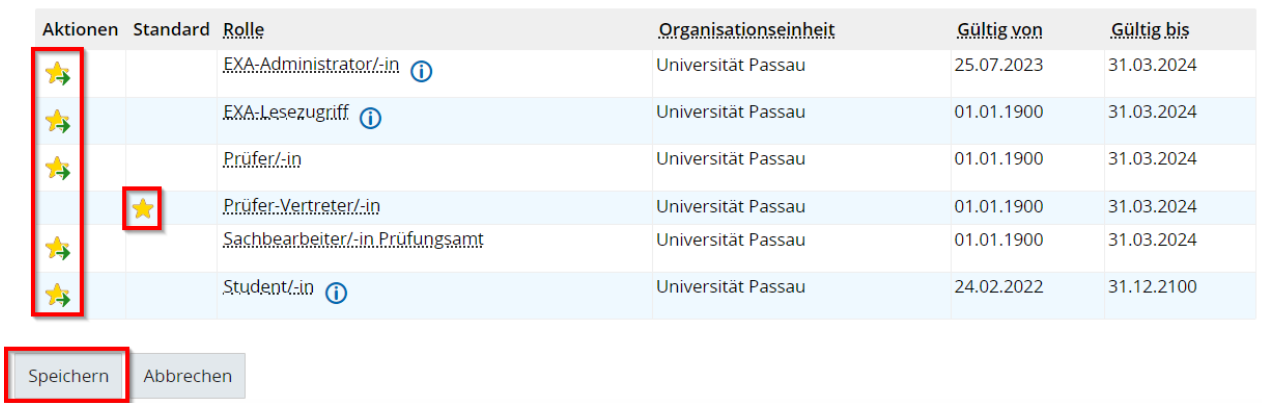

#### Kommunikationskanäle anpassen

Systemseitig ist dieser Menüpunkt lediglich für Studierende relevant. Ihre Kontaktdaten befinden sich nicht im System.

## Informationen zur barrierefreien Bedienung

Hier erhalten Sie alle notwendigen Informationen, die zur barrierefreien Bedienung des Systems benötigt werden.

# **Wer unterstützt bei Fragen?**

Sollten mit diesem Handbuch nicht all Ihre Fragen geklärt werden können, dann melden Sie sich gerne persönlich bei uns.

- Allgemeine Anfragen (nicht Studierende) zu Inhalten im System richten Sie bitte an das EXA-Management via [exa-management@uni-passau.de.](mailto:exa-management@uni-passau.de)
- Kontakt zum EXA-Management für Studierende via [studierende-fragen-exa@uni](mailto:studierende-fragen-exa@uni-passau.de)[passau.de.](mailto:studierende-fragen-exa@uni-passau.de)

Weitere Informationen wie Kurzanleitungen, Schulungsunterlagen, Schulungsvideos, FAQs und Info-Mails des EXA-Managements stehen Ihnen auf der EXA-Management-Website im [Hilfe-Portal](https://www.uni-passau.de/studium/waehrend-des-studiums/pruefungsmanagement/hilfe-rund-um-exa/info-mails) zur Verfügung.

Alle prüfungsrechtsrelevanten Themen wie Anerkennungen, Zeugnisanträge, Antrag auf Fachwechsel, Fristen und Termine, Prüfungspläne finden Sie weiterhin auf den Webseiten des [Prüfungssekretariats.](https://www.uni-passau.de/pruefungssekretariat)

Bei Rückfragen zu technischen Problemen wird Sie der [ZIM-Support](https://www.zim.uni-passau.de/support) wie gewohnt unterstützen.